Panduan Pengguna

© Copyright 2016 HP Development Company, L.P.

Bluetooth adalah merek dagang dari pemiliknya dan digunakan oleh HP Inc. berdasarkan lisensi. Intel, Celeron, Pentium, dan Thunderbolt adalah merek dagang dari Intel Corporation di A.S. dan negara lainnya. Microsoft dan Windows adalah merek dagang terdaftar atau merek dagang Microsoft Corporation di Amerika Serikat dan/atau negara-negara lain.

Informasi yang terdapat dalam dokumen ini dapat berubah tanpa pemberitahuan. Satusatunya jaminan untuk produk dan layanan HP dijelaskan dalam pernyataan jaminan tersurat yang menyertai produk serta layanan tersebut. Tidak ada isi dokumen ini yang dapat ditafsirkan sebagai penyataan jaminan tambahan. HP tidak bertanggung jawab atas kesalahan teknis atau editorial maupun penghilangan yang terdapat dalam dokumen ini.

Untuk paten DTS, lihat <http://patents.dts.com>. Dibuat di bawah lisensi dari DTS Licensing Limited. DTS, simbol, & DTS, dan Simbol bersama adalah merek dagang terdaftar, dan DTS Sound+ adalah merek dagang dari DTS, Inc. © DTS, Inc. Semua Hak Dilindungi

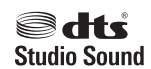

Edisi Pertama: Desember 2016

.

Nomor Komponen Dokumen: 917728-BW1

#### **Maklumat produk**

Panduan pengguna ini menjelaskan tentang fitur-fitur yang umumnya terdapat hampir di semua model. Beberapa fitur mungkin tidak tersedia di komputer Anda.

Tidak semua fitur tersedia di semua edisi atau versi Windows. Sistem mungkin perlu dimutakhirkan dan/atau dilengkapi perangkat keras, driver, perangkat lunak atau pembaruan BIOS yang dibeli terpisah untuk memaksimalkan fungsionalitas Windows. Kunjungi <http://www.microsoft.com>untuk selengkapnya.

Untuk mengakses panduan pengguna atau panduan terbaru untuk produk Anda, kunjungi [http://www.hp.com/support.](http://www.hp.com/support) Pilih **Find your product** (Temukan produk Anda), lalu ikuti petunjuk di layar.

#### **Persyaratan perangkat lunak**

Dengan menginstal, menyalin, mengunduh, atau jika tidak, menggunakan produk perangkat lunak apapun yang terinstal sejak awal pada komputer ini, Anda setuju untuk tunduk pada persyaratan Perjanjian Lisensi Pengguna Akhir (End User License Agreement/ EULA) HP. Jika Anda tidak menyetujui persyaratan lisensi ini, satu-satunya solusi Anda adalah mengembalikan keseluruhan produk yang tidak digunakan (perangkat keras dan perangkat lunak) dalam tempo 14 hari untuk mendapatkan pengembalian uang penuh sesuai kebijakan pengembalian uang di pusat penjualan.

Untuk informasi lebih lanjut atau permintaan pengembalian uang penuh seharga pembelian komputer, hubungi pusat penjualan setempat (penjual).

### **Informasi peringatan keselamatan**

**A PERINGATAN!** Untuk mengurangi kemungkinan cedera akibat panas atau komputer yang terlalu panas, jangan letakkan komputer secara langsung di pangkuan Anda atau jangan halangi ventilasi udara pada komputer. Gunakan komputer hanya pada permukaan yang kokoh dan datar. Jangan biarkan aliran udara terhalang oleh permukaan yang keras lainnya, seperti sambungan printer opsional, atau permukaan yang lembut, misalnya bantal, karpet, maupun pakaian. Selain itu, selama pengoperasian berlangsung, jangan biarkan adaptor AC menyentuh kulit atau permukaan yang lembut, seperti bantal, karpet, atau pakaian. Komputer dan adaptor AC ini telah memenuhi batasan suhu permukaan yang dapat diakses pengguna, sebagaimana ditetapkan oleh International Standard for Safety of Information Technology Equipment (IEC 60950-1).

## Pengaturan konfigurasi prosesor (hanya produk tertentu)

**PENTING:** Produk komputer tertentu dikonfigurasikan dengan prosesor Intel® Pentium® seri N35xx/N37xx atau Celeron® seri N28xx/N29xx/N30xx/N31xx dan sistem operasi Windows®. **Jika komputer Anda**  dikonfigurasikan seperti yang dijelaskan, jangan mengubah pengaturan konfigurasi prosesor dalam **msconƬJ.exe dari 4 atau 2 prosesor menjadi 1 prosesor.** Jika Anda melakukannya, komputer Anda tidak akan dapat melakukan penyalaan ulang. Anda harus melakukan pengesetan ulang nilai pabrikan untuk mengembalikan pengaturan awal.

# **Isi**

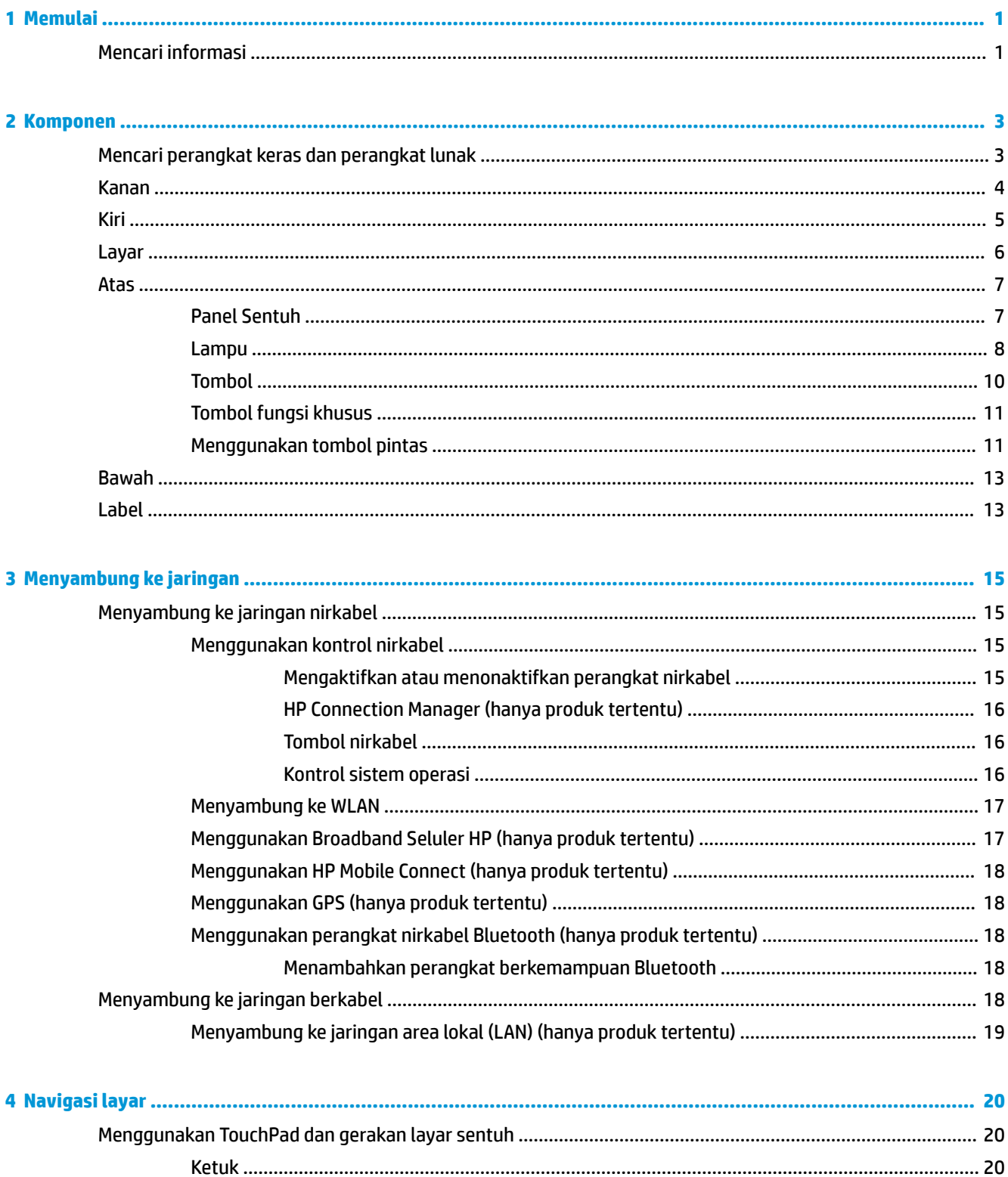

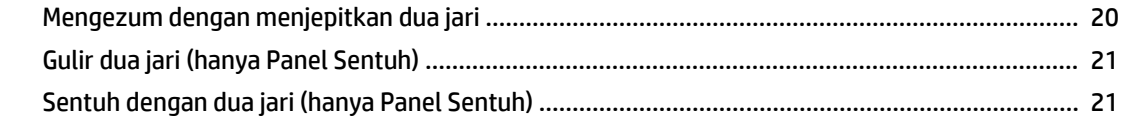

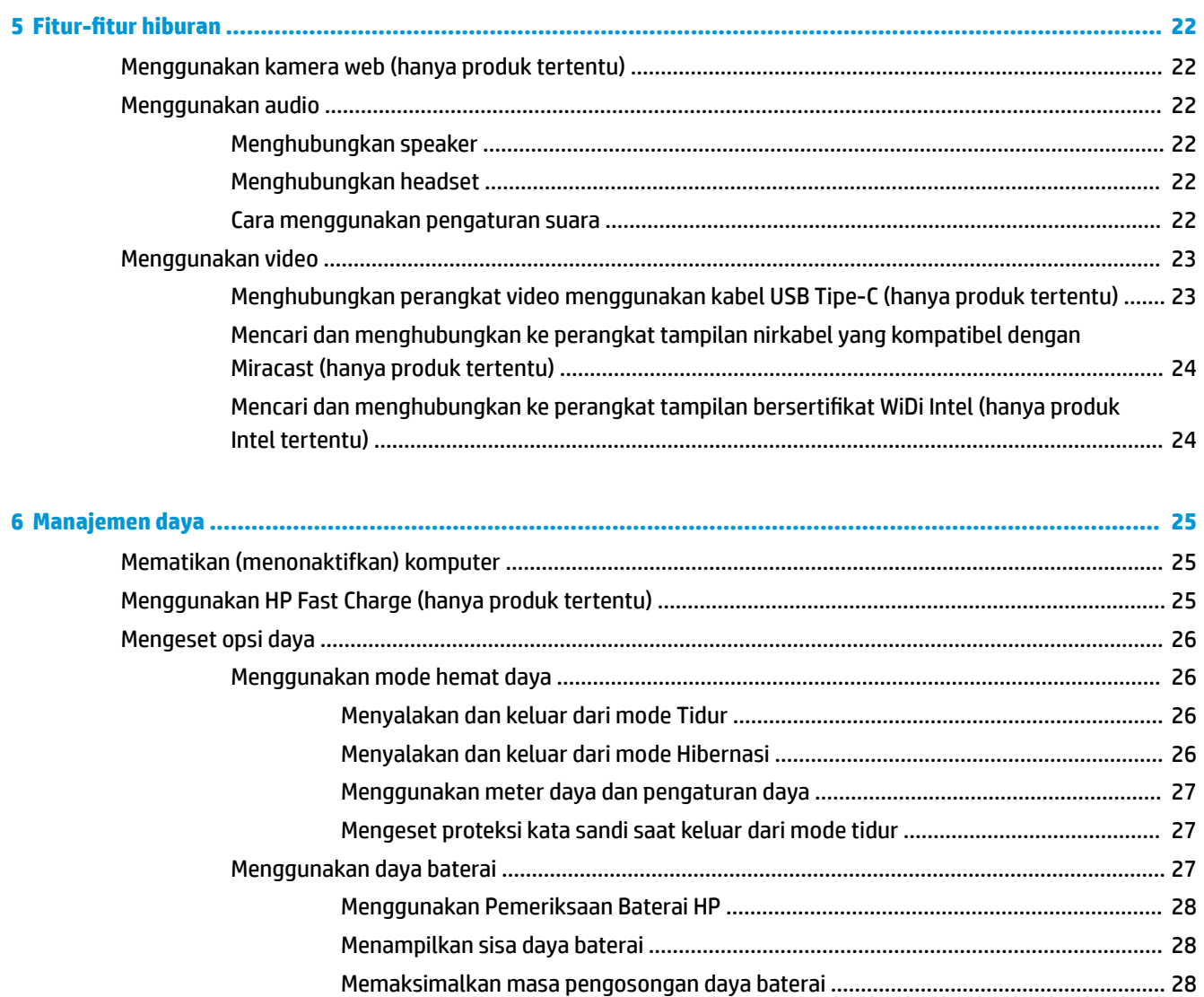

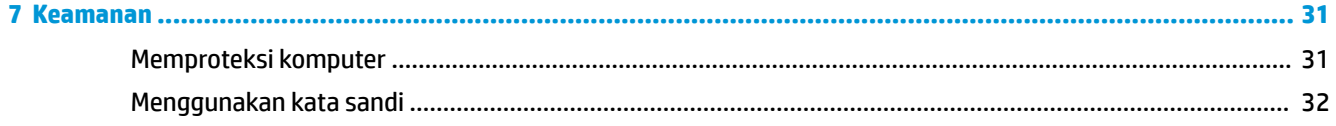

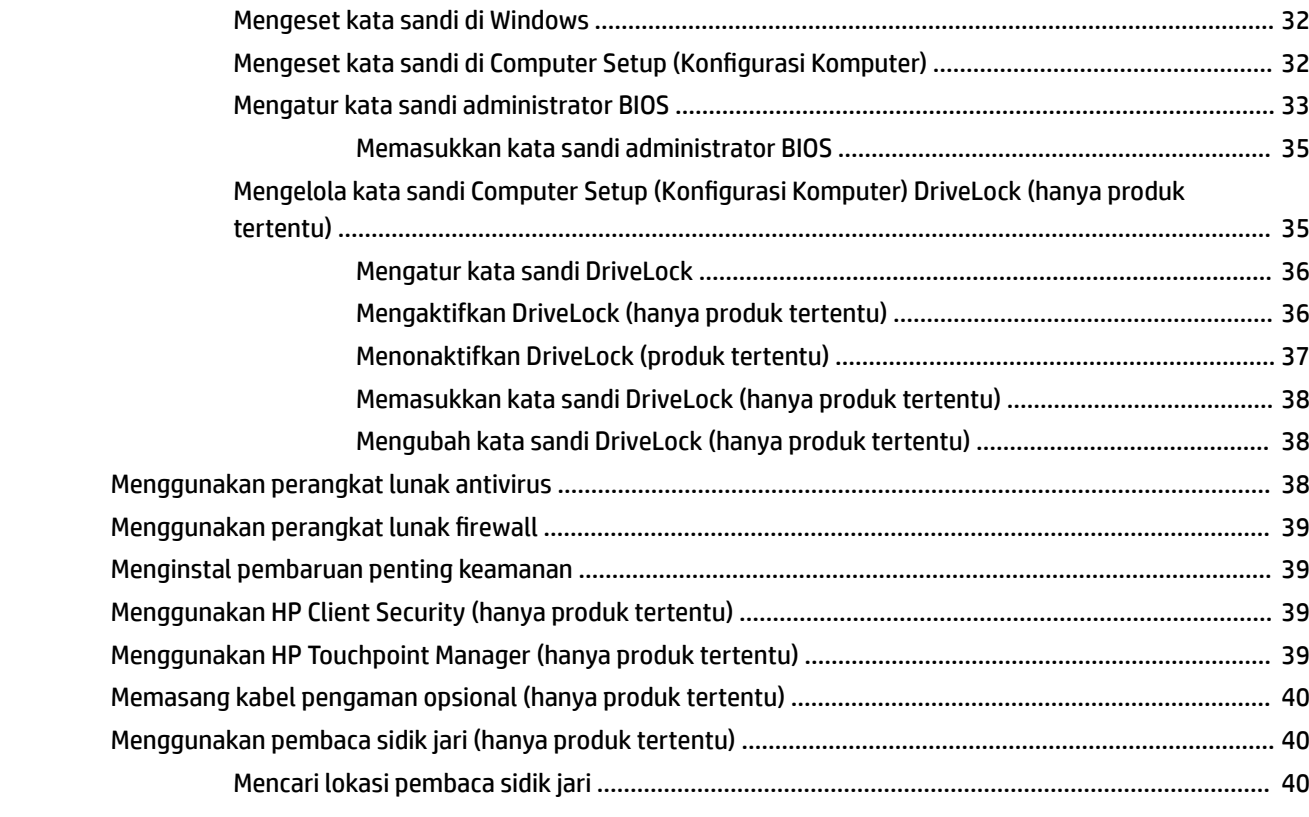

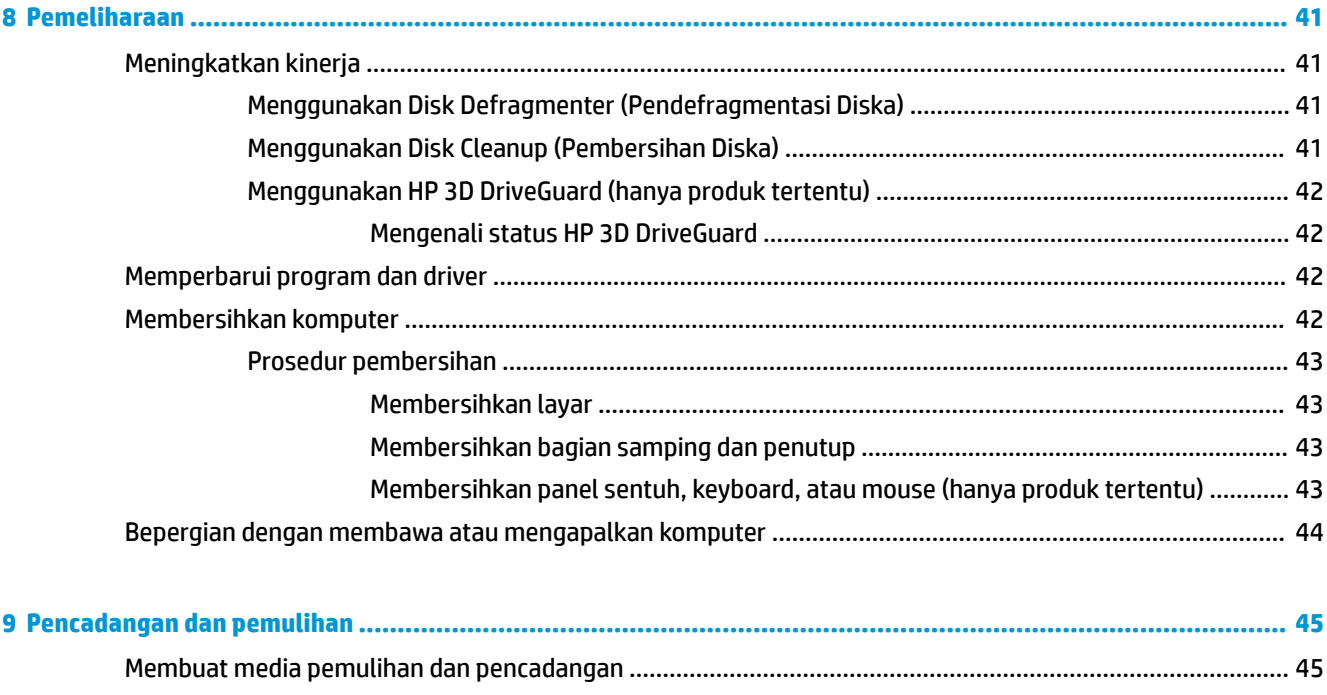

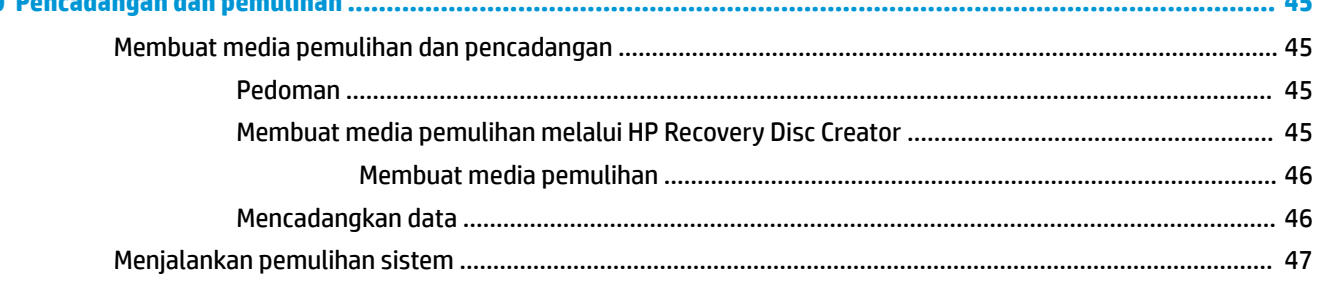

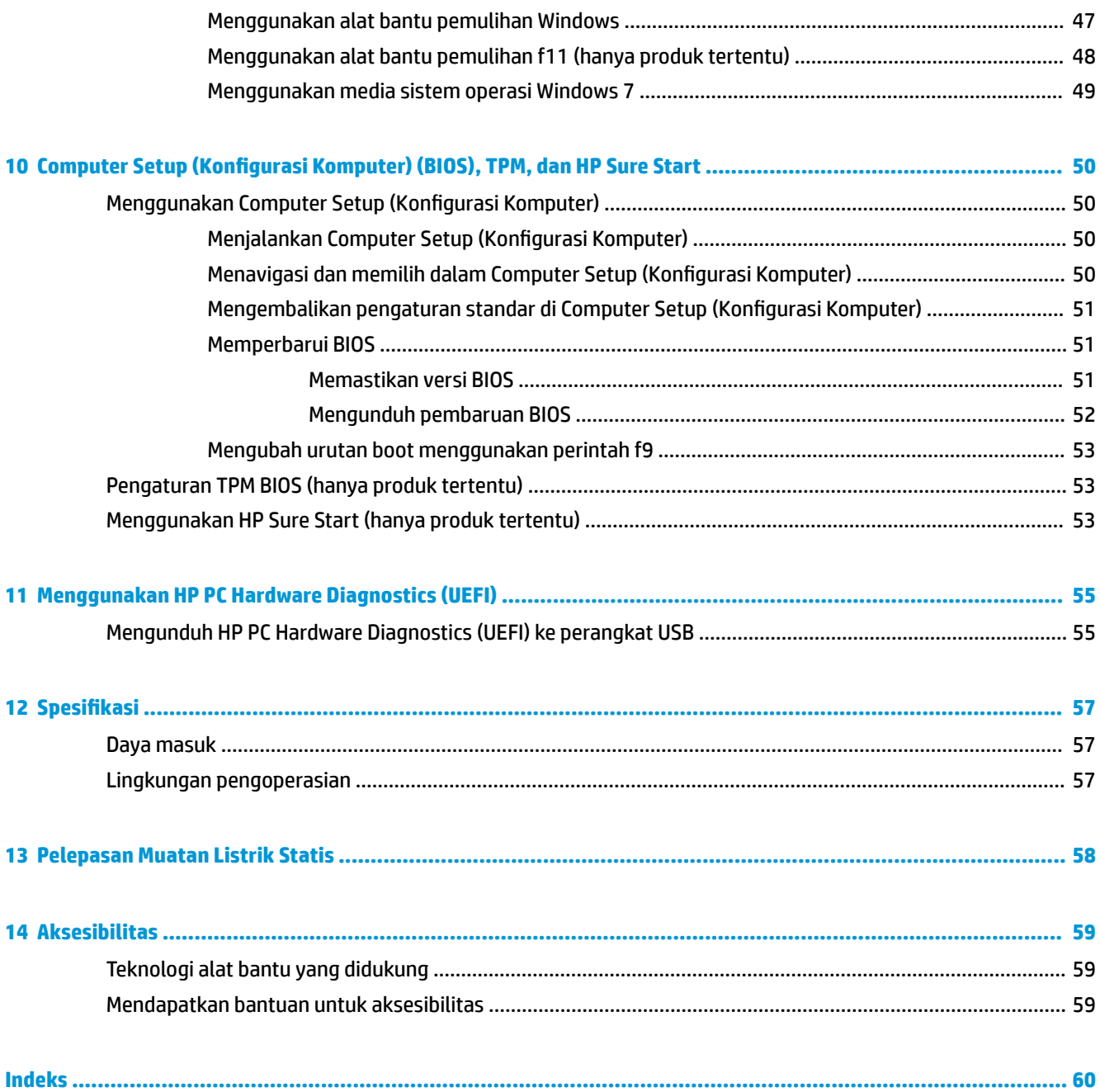

# <span id="page-10-0"></span>**1 Memulai**

Setelah mengeset dan mendaftarkan komputer, sebaiknya lakukan tahapan berikut untuk memperoleh hasil maksimal dari investasi cerdas Anda:

- **Buat sambungan ke Internet**—Siapkan jaringan berkabel atau nirkabel agar Anda dapat menyambung ke Internet. Untuk informasi lebih lanjut, lihat [Menyambung ke jaringan pada hal. 15.](#page-24-0)
- **Perbarui perangkat lunak antivirus**—Lindungi komputer Anda dari kerusakan yang disebabkan oleh virus. Perangkat lunak ini terinstal sejak awal di komputer. Untuk informasi lebih lanjut, lihat [Keamanan](#page-40-0) [pada hal. 31](#page-40-0).
- **Kenali komputer Anda**—Pelajari fitur-fitur komputer Anda. Untuk informasi selengkapnya, lihat [Komponen pada hal. 3](#page-12-0) dan [Navigasi layar pada hal. 20](#page-29-0)
- **Cari perangkat lunak yang terinstal**—Akses daftar perangkat lunak yang terinstal sejak awal di komputer.

Pilih **Start** (Mulai) **> All Programs** (Semua Program). Untuk informasi selengkapnya tentang cara menggunakan perangkat lunak yang tercakup bersama komputer, lihat petunjuk produsen perangkat lunak yang mungkin disediakan dengan perangkat lunak atau di situs web produsen.

Cadangkan hard drive Anda dengan membuat cakram pemulihan atau flashdisk pemulihan. Lihat [Pencadangan dan pemulihan pada hal. 45](#page-54-0).

## **Mencari informasi**

Anda telah menggunakan *Setup Instructions* (Petunjuk Penyiapan) untuk menyalakan komputer dan mencari panduan ini. Untuk menemukan sumber rujukan informasi mengenai detail produk, petunjuk teknis pengoperasian, dan banyak lagi, gunakan tabel ini.

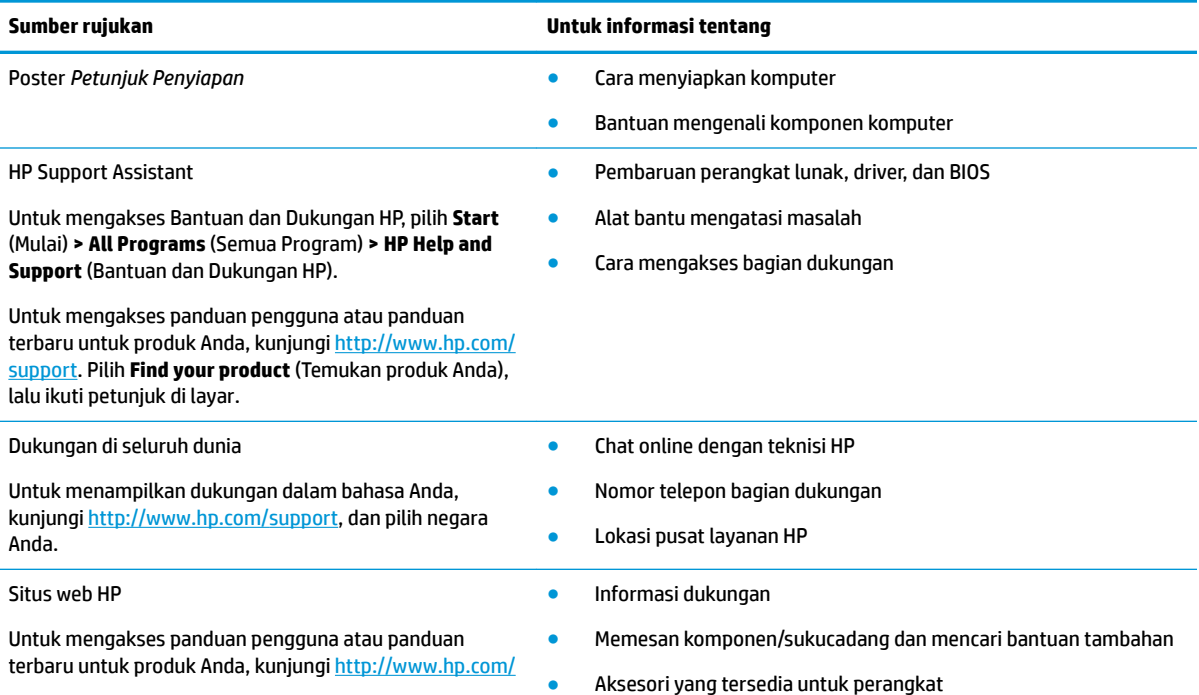

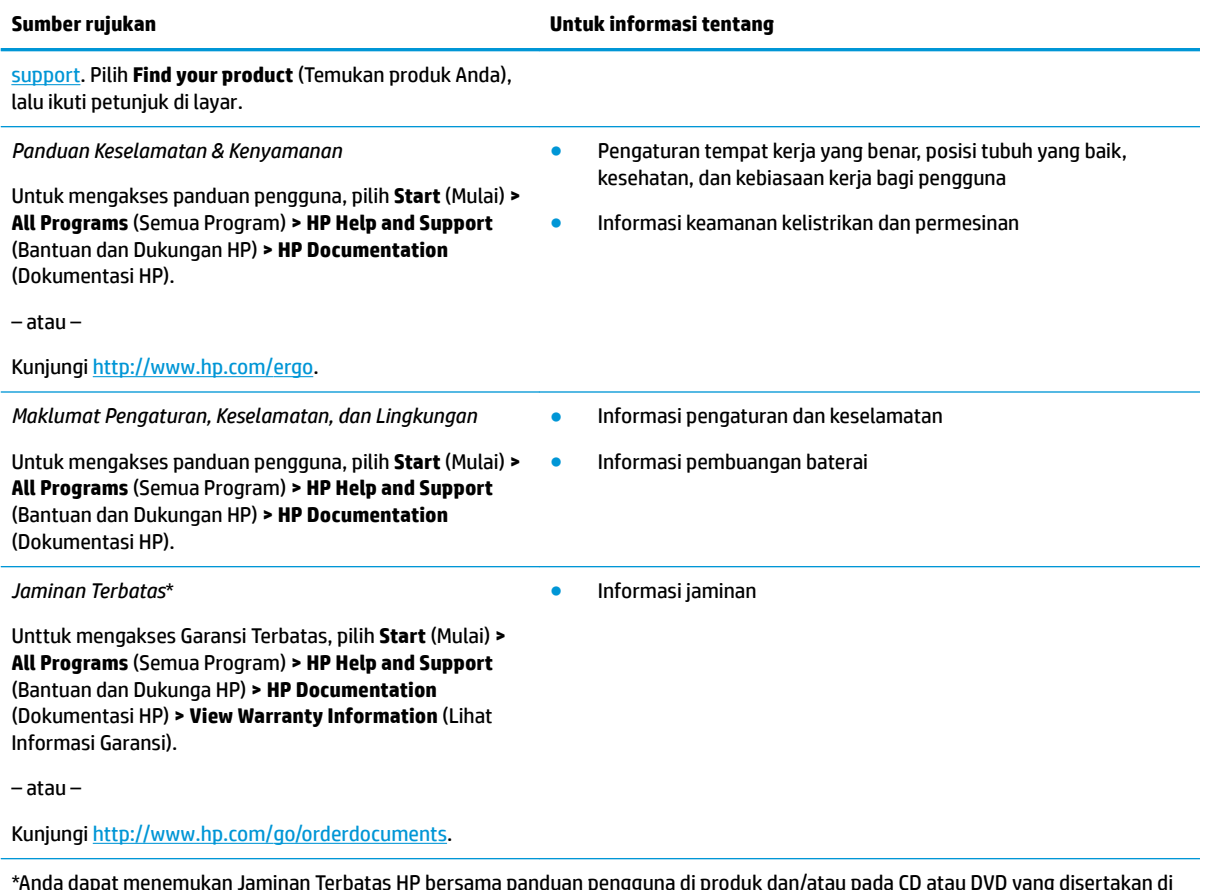

\*Anda dapat menemukan Jaminan Terbatas HP bersama panduan pengguna di produk dan/atau pada CD atau DVD yang disertakan di dalam kotak kemasan. Di beberapa negara atau wilayah, jaminan HP ini mungkin disediakan dalam format cetak di dalam kotak kemasan. Untuk beberapa negara atau wilayah dengan jaminan yang tidak diberikan dalam format cetak, Anda dapat meminta salinan cetaknya melalui <http://www.hp.com/go/orderdocuments>. Untuk produk yang dibeli di Asia Pasifik, Anda dapat mengirim surat ke HP di alamat Hewlett Packard, POD, PO Box 161, Kitchener Road Post Office, Singapore 912006. Sertakan nama produk Anda, serta nama, nomor telepon, dan alamat pos Anda.

# <span id="page-12-0"></span>**2 Komponen**

# **Mencari perangkat keras dan perangkat lunak**

Untuk melihat daftar perangkat keras yang terpasang:

**▲** Pilih **Start** (Mulai) **> Control Panel** (Panel Kontrol) **> Device Manager** (Pengelola Perangkat).

Untuk melihat daftar perangkat lunak yang terpasang:

**▲** Pilih **Start** (Mulai) **> All Programs** (Semua Program).

# <span id="page-13-0"></span>**Kanan**

÷

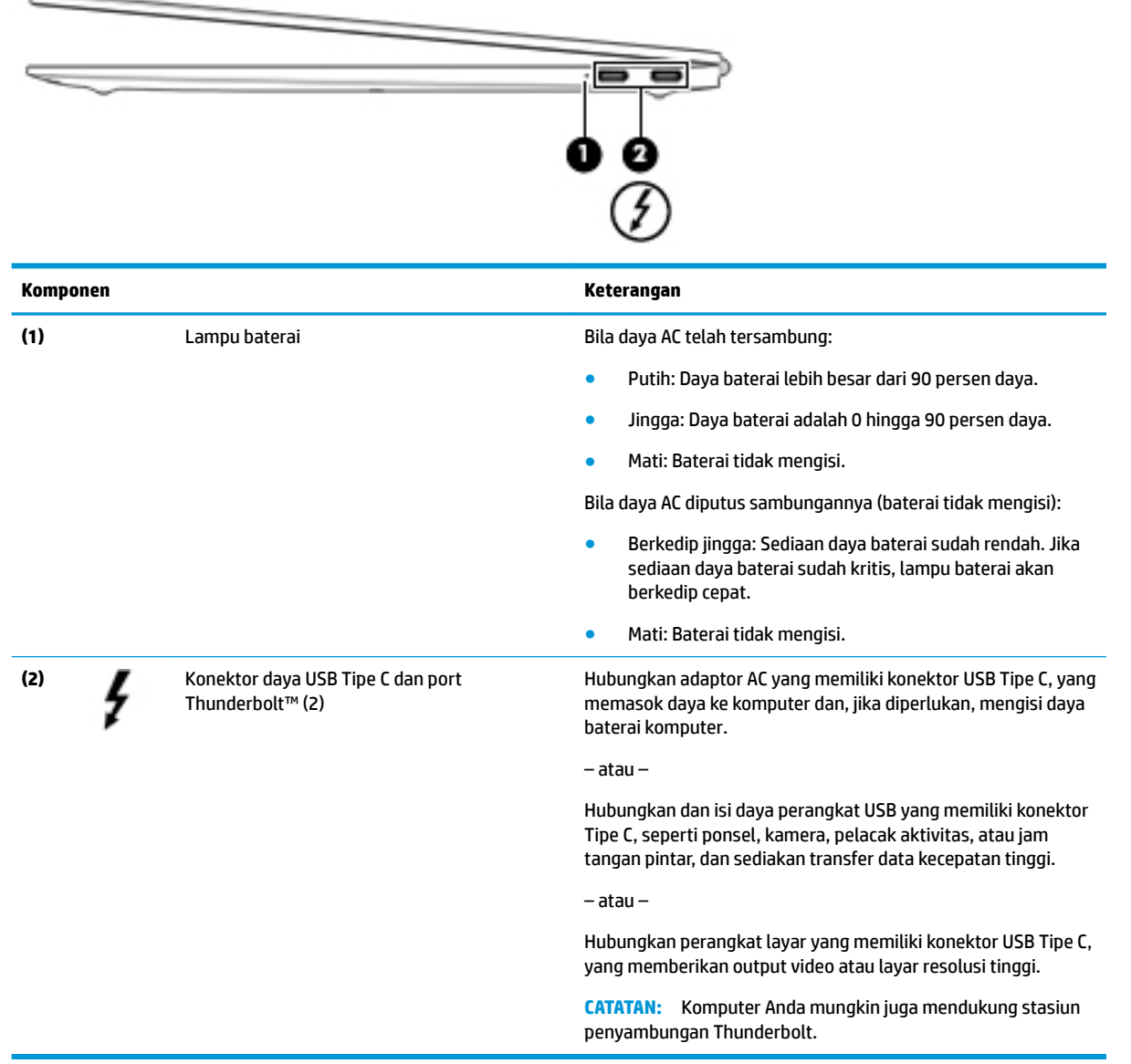

# <span id="page-14-0"></span>**Kiri**

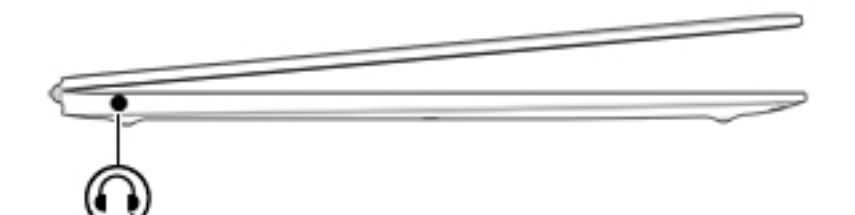

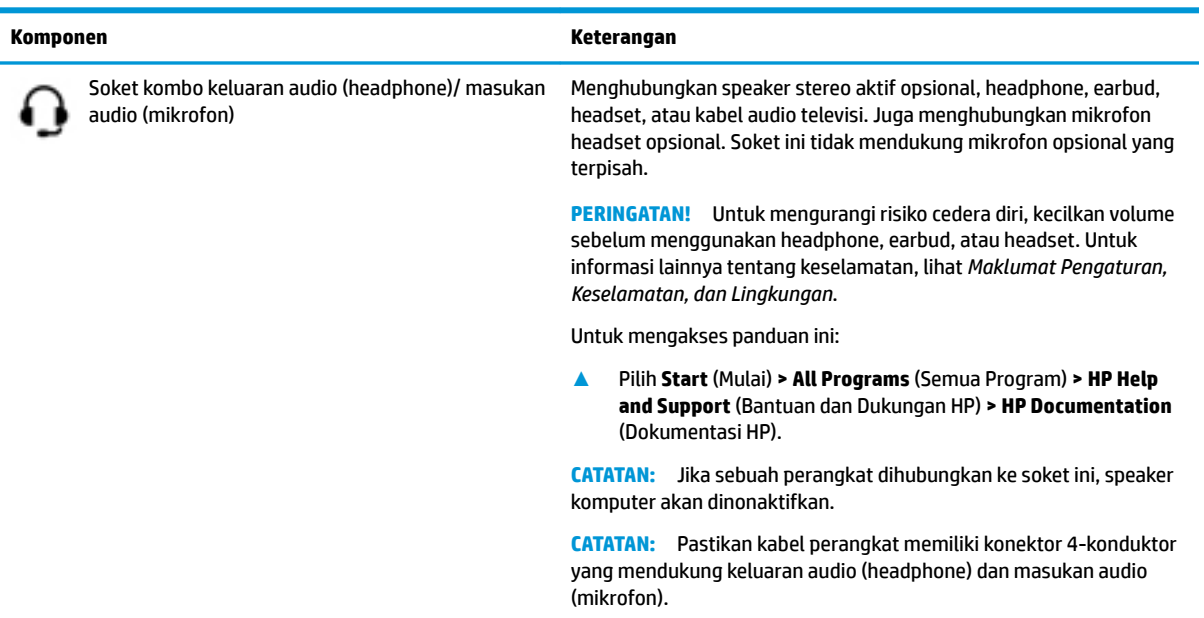

## <span id="page-15-0"></span>**Layar**

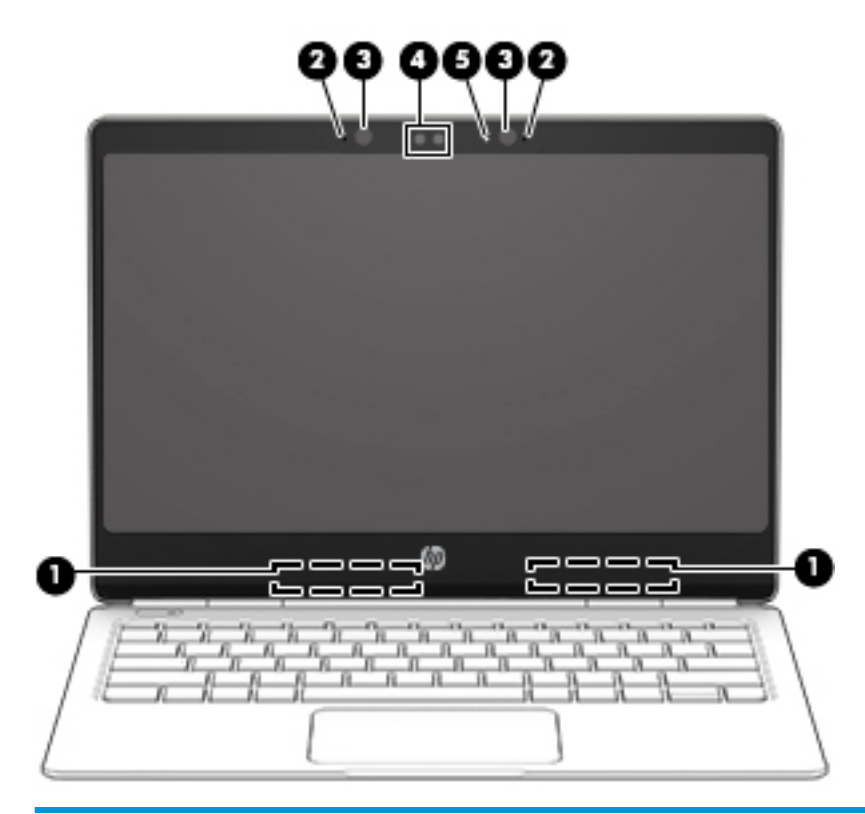

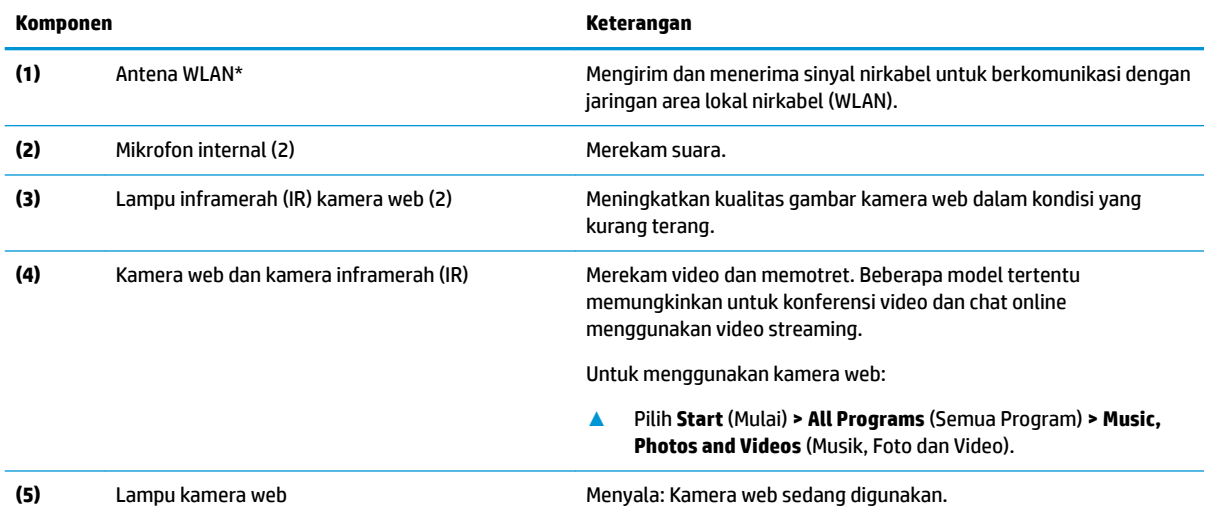

\*Antena tidak terlihat dari bagian luar komputer. Untuk transmisi optimal, area di sekeliling antena harus bebas dari penghalang.

Untuk maklumat pengaturan nirkabel, lihat bagian *Maklumat Pengaturan, Keselamatan, dan Lingkungan* yang berlaku di negara/ wilayah Anda.

Untuk mengakses panduan ini:

**▲** Pilih **Start** (Mulai) **> All Programs** (Semua Program) **> HP Help and Support** (Bantuan dan Dukungan HP) **> HP Documentation**  (Dokumentasi HP).

# <span id="page-16-0"></span>**Atas**

## **Panel Sentuh**

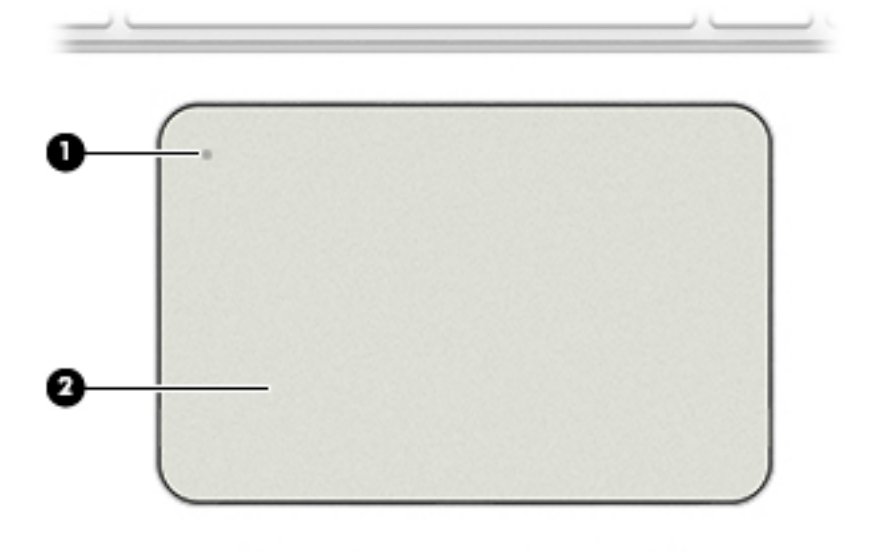

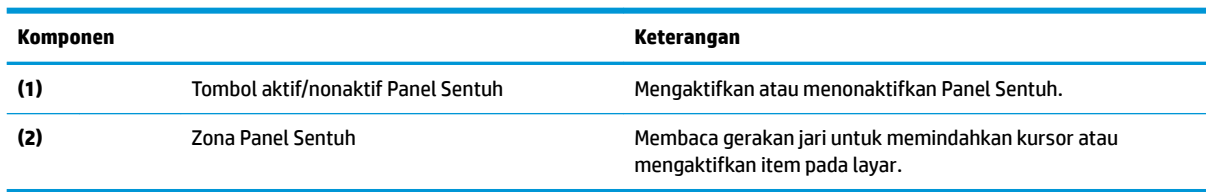

## <span id="page-17-0"></span>**Lampu**

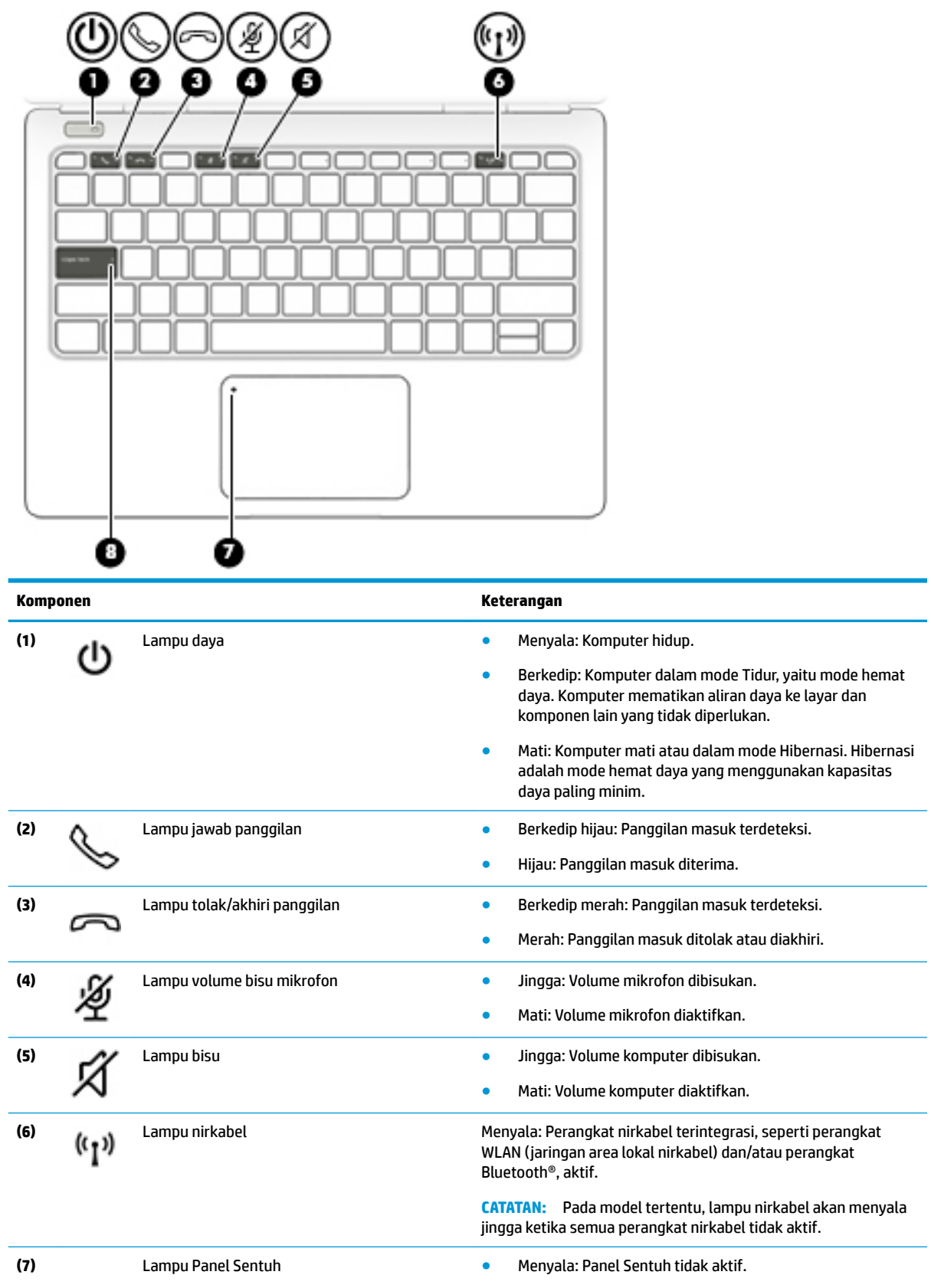

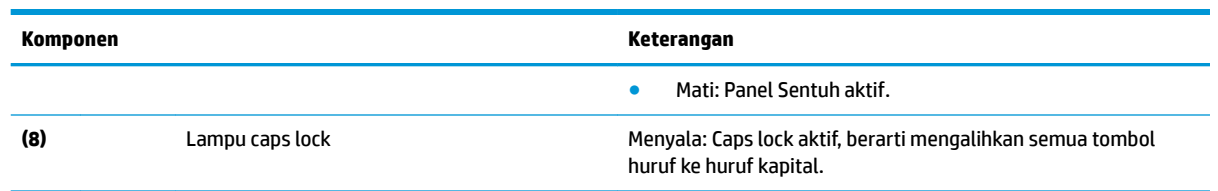

### <span id="page-19-0"></span>**Tombol**

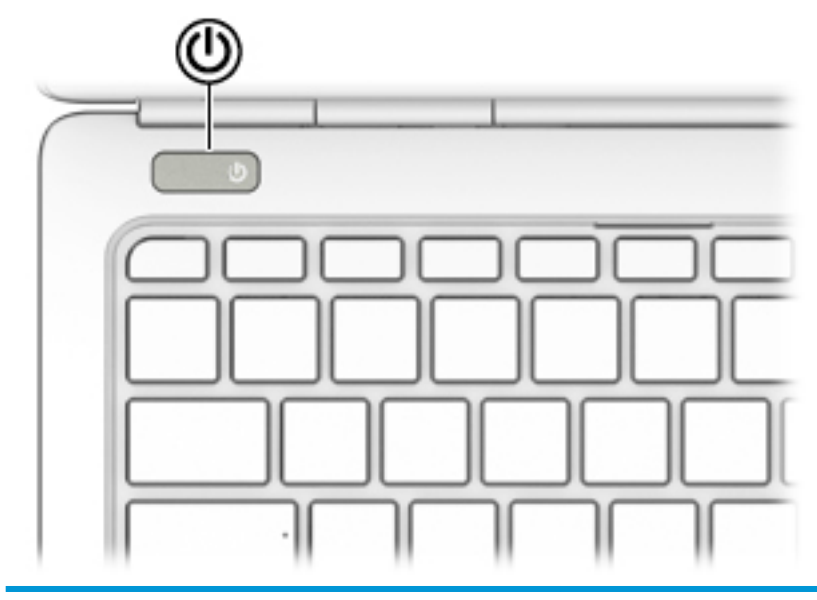

ι١

#### **Komponen Keterangan**

- Tombol daya **beraba keadaan mati, tekan tombol ini untuk** beraba keadaan mati, tekan tombol ini untuk menghidupkan komputer.
	- Jika komputer dalam keadaan menyala, tekan tombol ini sebentar untuk menyalakan mode Tidur.
	- Jika komputer dalam mode Tidur, tekan tombol ini sebentar untuk keluar dari mode tersebut.
	- Jika komputer dalam mode Hibernasi, tekan tombol ini sebentar untuk keluar dari mode tersebut.

**PERHATIAN:** Menekan terus tombol daya akan menyebabkan hilangnya data yang tidak tersimpan.

Jika komputer berhenti merespons dan prosedur untuk mematikannya tidak dapat berfungsi, tekan terus tombol daya minimal 5 detik untuk mematikan komputer.

Untuk mempelajari lebih lanjut tentang pengaturan daya, lihat opsi daya Anda.

**▲** Pilih **Start** (Mulai) **> Control Panel** (Panel Kontrol) **> System and Security** (Sistem dan Keamanan) **> Power Options** (Pilihan Daya).

## <span id="page-20-0"></span>**Tombol fungsi khusus**

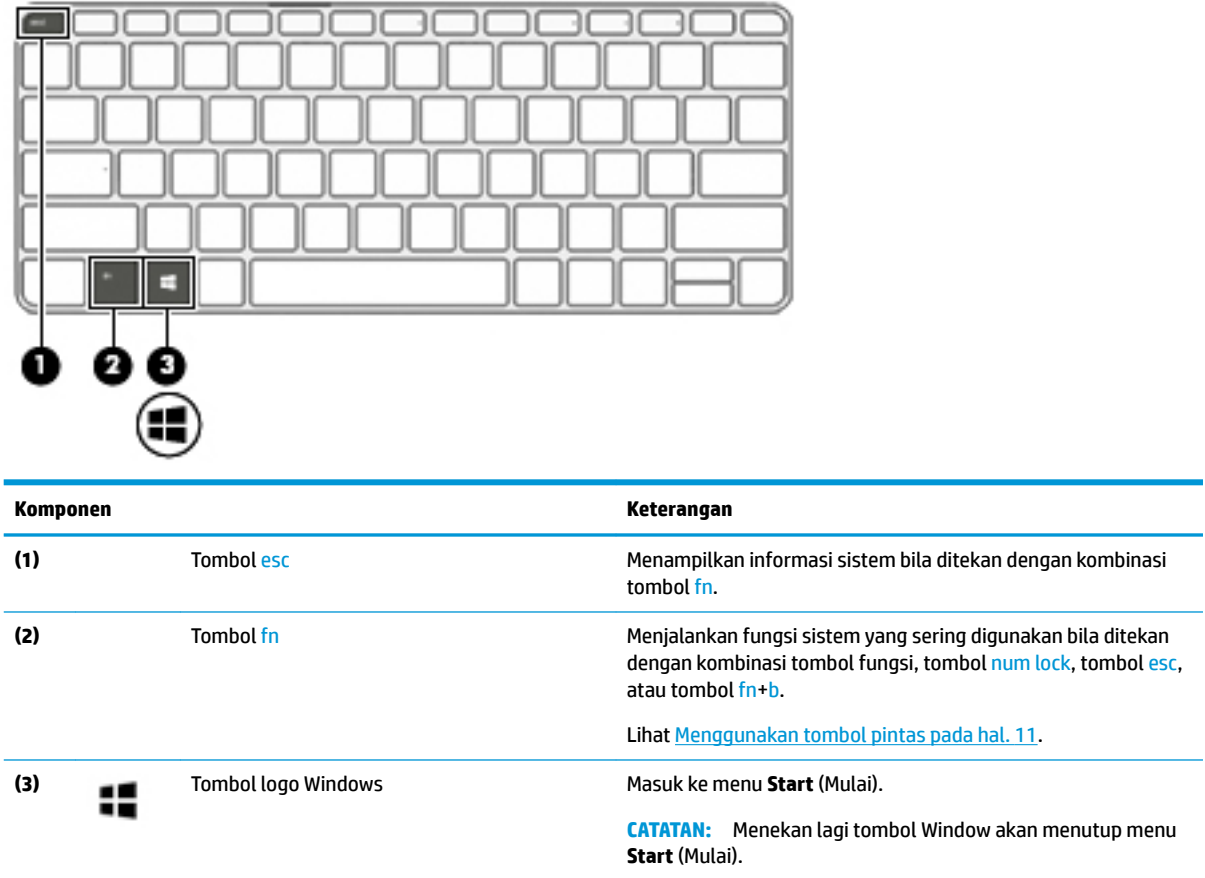

## **Menggunakan tombol pintas**

Untuk menggunakan tombol pintas:

**▲** Tekan tombol fn, lalu tekan tombol fungsi yang tepat seperti ditunjukkan oleh ikon di bawah ini.

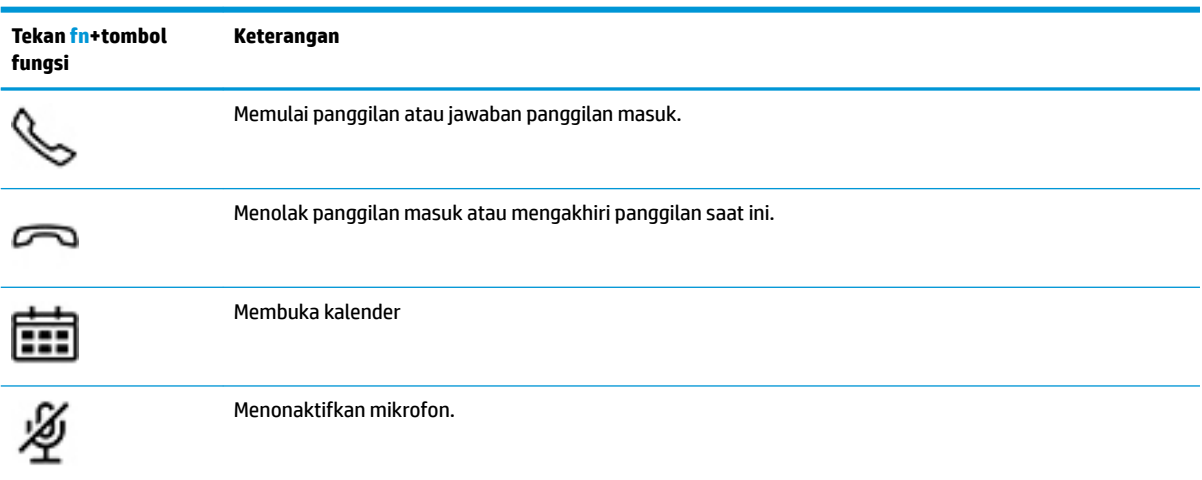

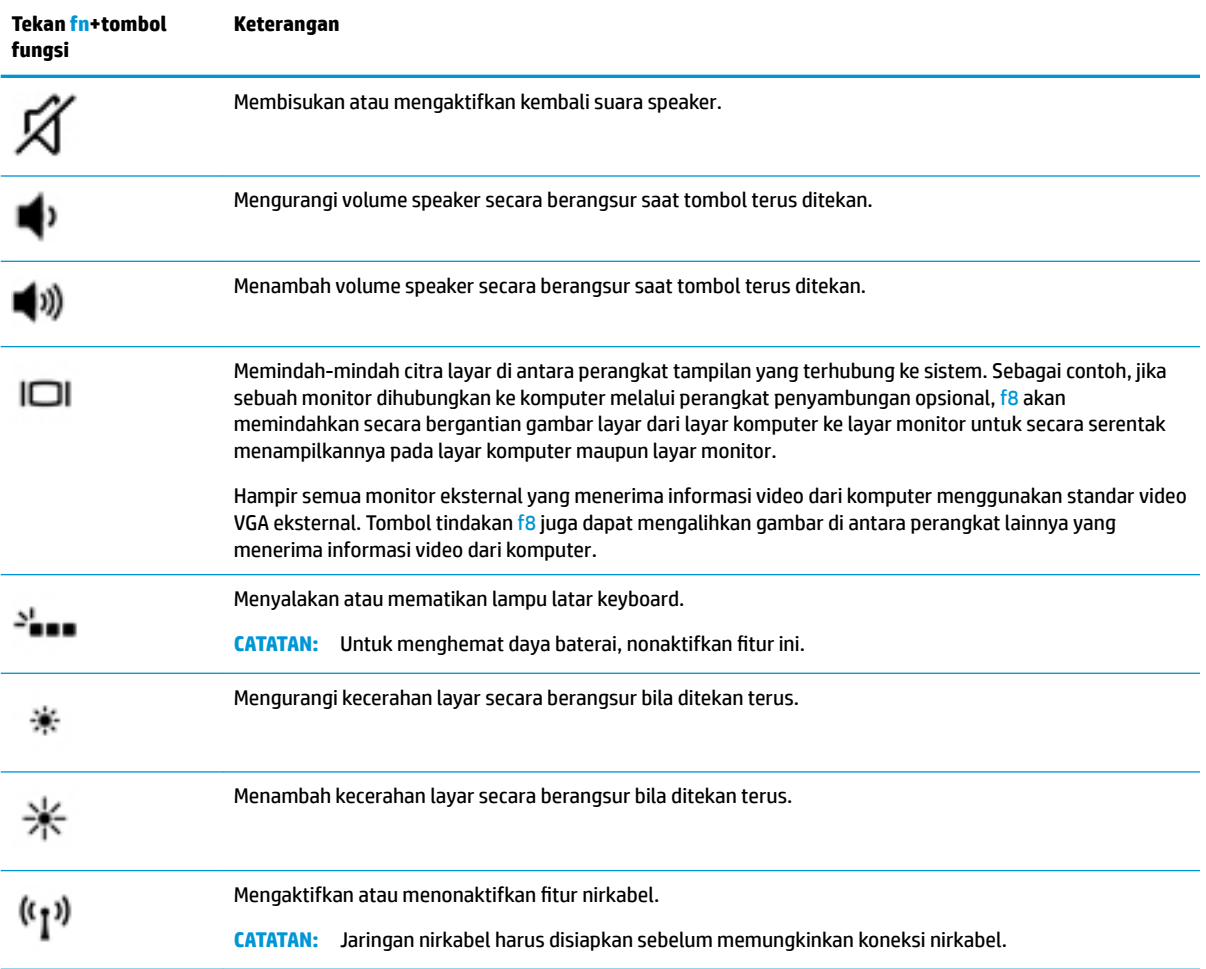

## <span id="page-22-0"></span>**Bawah**

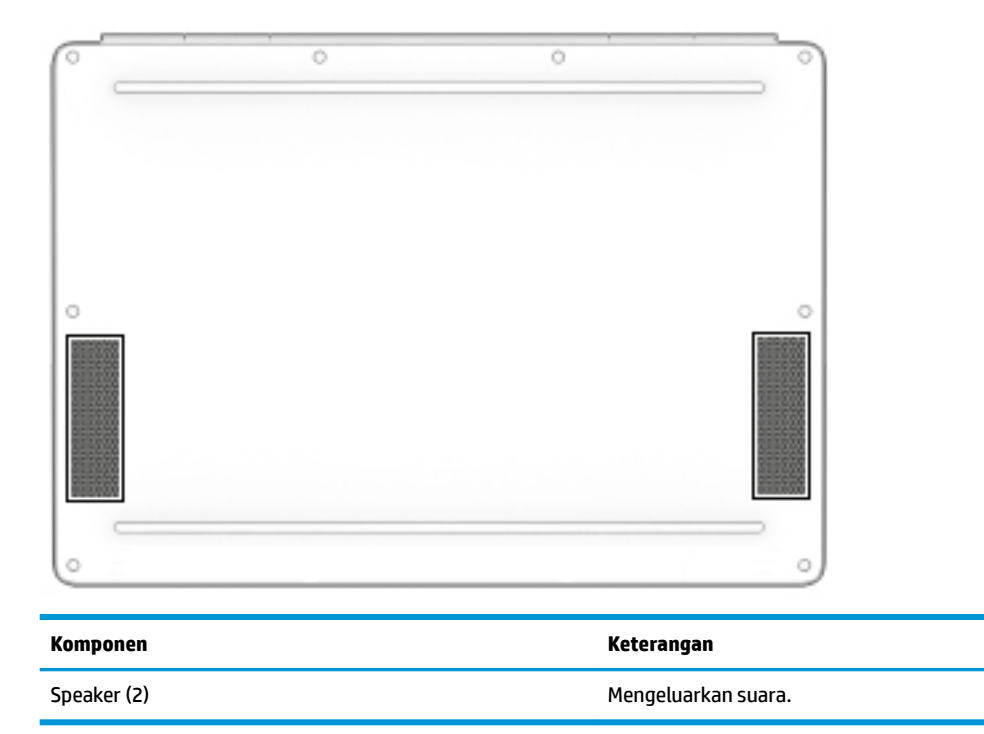

## **Label**

Label yang tertera pada komputer berisi informasi yang mungkin diperlukan saat memecahkan masalah sistem atau melakukan perjalanan ke luar negeri dengan membawa komputer.

- **PENTING:** Periksa lokasi berikut untuk label yang dijelaskan di bagian ini: bagian bawah komputer, di dalam tempat baterai, di bawah penutup akses, atau di bagian belakang monitor.
	- Label servis—Berisi informasi penting untuk mengidentifikasi komputer Anda. Saat menghubungi bagian dukungan, Anda mungkin akan dimintai nomor seri, dan mungkin nomor produk atau nomor model. Temukan lokasi nomor-nomor ini sebelum menghubungi bagian dukungan.

Label servis Anda akan tampak seperti salah satu contoh yang ditunjukkan di bawah. Lihat ilustrasi yang paling sesuai dengan label servis di komputer Anda.

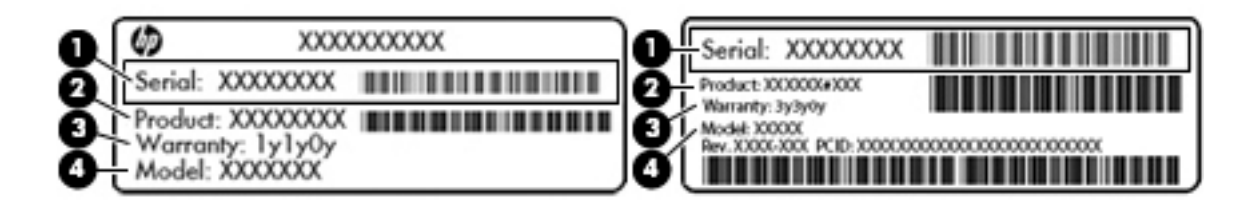

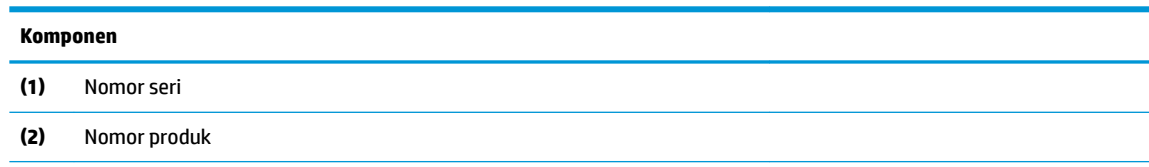

#### **Komponen**

**(3)** Masa berlaku jaminan

**(4)** Nomor model (hanya produk tertentu)

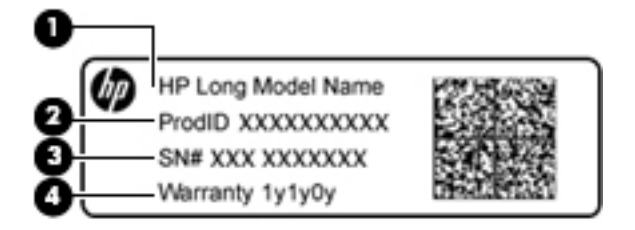

#### **Komponen**

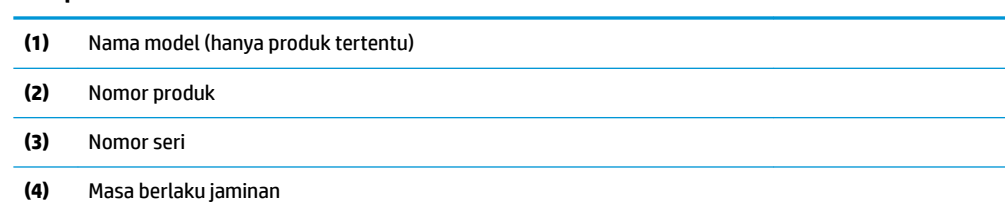

- Label pengaturan—Berisi informasi pengaturan komputer.
- Satu atau beberapa label sertifikasi nirkabel—Berisi informasi tentang perangkat nirkabel opsional dan tanda pengesahan untuk beberapa negara/wilayah tempat penggunaan perangkat yang bersangkutan telah disetujui.

# <span id="page-24-0"></span>**3 Menyambung ke jaringan**

Komputer ini dapat dibawa-bawa ke mana pun Anda pergi. Bahkan ketika berada di rumah, Anda dapat menjelajahi dunia dan mengakses informasi dari jutaan situs web menggunakan komputer dan koneksi jaringan berkabel atau nirkabel. Bab ini akan membantu Anda terhubung ke dunia.

## **Menyambung ke jaringan nirkabel**

Teknologi nirkabel mentransfer data melalui gelombang sinyal radio alih-alih melalui kabel. Komputer Anda mungkin dilengkapi satu atau beberapa perangkat nirkabel berikut:

- Perangkat WLAN (jaringan area lokal nirkabel)—Menghubungkan komputer ke jaringan area lokal nirkabel (umumnya disebut dengan jaringan Wi-Fi, LAN nirkabel, atau WLAN) di perkantoran, di rumah, dan di tempat-tempat publik, seperti bandara, restoran, kedai kopi, hotel, dan kampus. Dalam WLAN, perangkat nirkabel bergerak di komputer berkomunikasi dengan router nirkabel atau titik akses nirkabel.
- Modul Broadband Seluler HP (hanya model tertentu)—Merupakan perangkat WWAN (jaringan area luas nirkabel) yang memberi Anda konektivitas nirkabel di area yang jauh lebih luas. Operator jaringan bergerak (mobile) memasang stasiun dasar (serupa tower ponsel) di seluruh area geografis yang luas, sehingga secara efektif memberikan jangkauan sinyal untuk seluruh bagian di provinsi, wilayah, atau bahkan negara.
- Perangkat Bluetooth®—Untuk membangun PAN (jaringan area pribadi) agar dapat terhubung ke perangkat berteknologi Bluetooth lainnya, seperti komputer, ponsel, printer, headset, speaker, maupun kamera. Dalam PAN, setiap perangkat berkomunikasi langsung dengan perangkat lain, dan perangkatperangkat itu harus relatif berdekatan—biasanya berjarak 10 meter (kira-kira 33 kaki) satu sama lain.

Untuk informasi lebih lanjut tentang teknologi nirkabel, lihat informasi dan tautan situs web dalam Bantuan dan Dukungan. Untuk mengakses Bantuan dan Dukungan, pilih **Start** (Mulai) **> Help and Support** (Bantuan dan Dukungan).

#### **Menggunakan kontrol nirkabel**

Anda dapat mengontrol perangkat nirkabel di komputer menggunakan fitur-fitur berikut:

- Tombol nirkabel, saklar nirkabel, atau tuts nirkabel (dalam bab ini disebut dengan tombol nirkabel)
- Kontrol sistem operasi

#### **Mengaktifkan atau menonaktifkan perangkat nirkabel**

Anda dapat menggunakan tombol nirkabel atau HP Connection Manager (hanya model tertentu) untuk mengaktifkan atau menonaktifkan perangkat nirkabel.

**The CATATAN:** Komputer mungkin memiliki tombol nirkabel, saklar nirkabel, atau tuts (tombol-keyboard) nirkabel. Istilah tombol nirkabel yang terdapat di seluruh bagian panduan ini mengacu pada semua jenis kontrol nirkabel.

<span id="page-25-0"></span>Untuk menonaktifkan perangkat nirkabel menggunakan HP Connection Manager:

**▲** Klik kanan ikon **HP Connection Manager** pada area notifikasi di ujung kanan bilah tugas, lalu klik tombol daya di sebelah perangkat yang diinginkan.

–atau–

Pilih **Start** (Mulai) **> All Programs** (Semua Program) **> Productivity and Tools** (Produktivitas dan Alat) **> HP Connection Manager**, lalu klik tombol daya di sebelah perangkat yang diinginkan.

#### **HP Connection Manager (hanya produk tertentu)**

HP Connection Manager menyediakan lokasi terpusat untuk mengatur perangkat nirkabel, antarmuka untuk menyambung ke Internet menggunakan Broadband Seluler HP, serta antarmuka untuk mengirim dan menerima pesan teks (SMS). HP Connection Manager memungkinkan Anda mengatur perangkat berikut:

- Jaringan area lokal nirkabel (WLAN)/Wi-Fi
- Jaringan area luas nirkabel (WWAN)/Broadband Seluler HP
- **Bluetooth**

HP Connection Manager memberikan informasi dan notifikasi tentang status koneksi, status daya, info detail SIM, dan pesan SMS. Informasi dan notifikasi status tersebut terdapat pada area notifikasi di ujung kanan bilah tugas.

Untuk membuka HP Connection Manager:

**▲** Klik ikon **HP Connection Manager** pada bilah tugas.

–atau–

Pilih **Start** (Mulai) **> All Programs** (Semua Program) **> Productivity and Tools** (Produktivitas dan Alat) **> HP Connection Manager**.

Untuk informasi lebih lanjut, lihat Bantuan perangkat lunak HP Connection Manager.

#### **Tombol nirkabel**

Komputer ini mungkin dilengkapi tombol nirkabel, satu atau beberapa perangkat nirkabel, dan satu atau dua lampu nirkabel. Semua perangkat nirkabel pada komputer Anda diaktifkan dari pabriknya.

Lampu nirkabel menunjukkan status daya seluruh perangkat nirkabel, bukan status masing-masing perangkat.

#### **Kontrol sistem operasi**

Melalui Pusat Jaringan dan Berbagi, Anda dapat menyiapkan koneksi atau jaringan, menyambung ke jaringan, mengatur jaringan nirkabel, serta mendiagnosis dan memperbaiki masalah jaringan.

Untuk menggunakan kontrol sistem operasi:

**▲** Pilih **Start** (Mulai) **> Control Panel** (Panel Kontrol) **> Network and Internet** (Jaringan dan Internet) **> Network and Sharing Center** (Pusat Jaringan dan Berbagi).

Untuk informasi lebih lanjut, kunjungi Bantuan dan Dukungan dengan memilih **Start** (Mulai) **> Help and Support** (Bantuan dan Dukungan).

### <span id="page-26-0"></span>**Menyambung ke WLAN**

**CATATAN:** Jika Anda hendak menyiapkan akses Internet di rumah, Anda harus membuat akun melalui ISP (penyedia layanan Internet). Untuk membeli layanan Internet dan modem, hubungi ISP setempat. ISP akan membantu menyiapkan modem, memasang kabel jaringan untuk menghubungkan ruter nirkabel ke modem, dan mengetes layanan Internet.

Untuk menyambung ke WLAN, ikuti langkah-langkah berikut:

- **1.** Pastikan perangkat WLAN aktif.
- **2.** Klik ikon status jaringan pada area notifikasi di ujung kanan bilah tugas.
- **3.** Pilih WLAN untuk tujuan penyambungan.
- **4.** Klik **Connect** (Sambungkan).

Jika WLAN yang tersedia merupakan jenis yang diproteksi, Anda akan diminta memasukkan kode keamanan. Ketikkan kode tersebut, lalu klik **OK** untuk menyelesaikan proses penyambungan.

- **<sup>2</sup> CATATAN:** Jika tidak ada WLAN yang ditampilkan, mungkin Anda berada di luar jangkauan ruter atau titik akses nirkabel.
- **CATATAN:** Jika WLAN untuk tujuan penyambungan tidak terlihat, klik **Open Network and Sharing Center** (Buka Pusat Jaringan dan Berbagi), lalu klik **Set up a new connection or network** (Siapkan koneksi atau jaringan baru). Sebuah daftar pilihan akan ditampilkan agar Anda dapat menelusuri dan menyambung secara manual ke salah satu jaringan, atau membuat koneksi jaringan baru.
- **5.** Ikuti petunjuk di layar untuk menyelesaikan proses penyambungan.

Setelah koneksi jaringan terbangun, arahkan pointer ke ikon status jaringan pada area notifikasi di ujung kanan bilah tugas untuk memverifikasi nama dan status koneksi ini.

**<sup>2</sup> CATATAN:** Daya jangkau (seberapa jauh jarak tempuh sinyal nirkabel) bergantung pada implementasi WLAN, pabrikan ruter, dan interferensi dari perangkat elektronik lain atau media struktural seperti dinding dan lantai.

#### **Menggunakan Broadband Seluler HP (hanya produk tertentu)**

Komputer Broadband Seluler HP Anda dilengkapi dengan dukungan bawaan untuk layanan broadband seluler. Saat menggunakan komputer baru dengan jaringan operator seluler, Anda akan menikmati kebebasan tersambung ke Internet, mengirim e-mail, atau tersambung ke jaringan internal perusahaan tanpa memerlukan hotspot Wi-Fi.

**T** CATATAN: Jika komputer Anda disertakan dengan HP Mobile Connect, petunjuk ini tidak berlaku. Lihat [Menggunakan HP Mobile Connect \(hanya produk tertentu\) pada hal. 18](#page-27-0).

Nomor seri Modul Broadband Seluler HP mungkin diperlukan untuk mengaktifkan layanan broadband seluler. Nomor seri ini mungking dicetak di bagian dalam tempat baterai, di bawah penutup akses yang dapat dilepas, atau pada bagian belakang monitor.

Beberapa operator jaringan seluler mengharuskan penggunaan kartu SIM. Kartu SIM berisi informasi dasar tentang Anda, seperti misalnya PIN (personal identification number), dan juga informasi jaringan. Beberapa komputer dilengkapi kartu SIM yang telah terpasang sejak awal. Jika tidak, kartu SIM mungkin tercakup dengan informasi Broadband Seluler HP yang diberikan bersama komputer Anda atau diberikan secara terpisah oleh operator jaringan seluler.

Untuk informasi tentang Broadband Seluler HP dan cara mengaktifkan layanan melalui operator jaringan bergerak yang dipilih, lihat informasi Broadband Seluler HP yang tercakup dengan komputer.

### <span id="page-27-0"></span>**Menggunakan HP Mobile Connect (hanya produk tertentu)**

HP Mobile Connect adalah layanan broadband seluler prabayar yang menyediakan sambungan broadband seluler yang hemat biaya, aman, mudah, dan fleksibel untuk komputer Anda. Untuk menggunakan HP Mobile Connect, komputer Anda harus dilengkapi SIM dan aplikasi **HP Mobile Connect**. Untuk informasi lebih lanjut tentang HP Mobile Connect dan di mana layanan ini dapat diperoleh, kunjungi [http://www.hp.com/go/](http://www.hp.com/go/mobileconnect) [mobileconnect.](http://www.hp.com/go/mobileconnect)

### **Menggunakan GPS (hanya produk tertentu)**

Komputer Anda mungkin dilengkapi perangkat GPS (sistem pemosisian global). Satelit GPS mengirim informasi lokasi, kecepatan, dan arah ke sistem berteknologi GPS.

Untuk informasi lebih lanjut, lihat Bantuan perangkat lunak HP GPS and Location.

#### **Menggunakan perangkat nirkabel Bluetooth (hanya produk tertentu)**

Perangkat Bluetooth menyediakan komunikasi nirkabel jarak pendek untuk menggantikan koneksi kabel fisik yang secara konvensional menghubungkan perangkat elektronik seperti:

- Komputer (desktop, notebook, PDA)
- Telepon (seluler, tanpa sambungan kabel, ponsel pintar)
- Perangkat olahcitra (printer, kamera)
- Perangkat audio (headset, speaker)
- **Mouse**

Perangkat Bluetooth menyediakan kemampuan peer-to-peer yang memungkinkan Anda menyiapkan PAN (jaringan area pribadi) dari perangkat Bluetooth. Untuk informasi tentang cara mengonfigurasi dan menggunakan perangkat Bluetooth, lihat Bantuan perangkat lunak Bluetooth.

#### **Menambahkan perangkat berkemampuan Bluetooth**

- **1.** Pilih **Start** (Mulai) **>Devices and printers** (Perangkat dan printer) **>Add a device** (Tambah perangkat), lalu ikuti petunjuk di layar.
- **2.** Pilih perangkat berkemampuan Bluetooth yang ingin ditambahkan ke komputer, lalu pilih **Next**  (Berikutnya).
- **<sup>2</sup> CATATAN:** Jika perangkat ini memerlukan verifikasi, kode penyandingan akan ditampilkan. Pada perangkat yang akan ditambahkan, ikuti petunjuk di layar untuk memverifikasi kode pada perangkat anda yang cocok dengan kode penyandingan. Untuk informasi lebih lanjut, lihat dokumentasi yang disertakan bersama perangkat.
- **EX CATATAN:** Jika perangkat Anda tidak muncul dalam daftar, pastikan bahwa Bluetooth pada perangkat tersebut telah diaktifkan dan pengaturan nirkabel untuk komputer Anda diaktifkan. Sejumlah perangkat mungkin memiliki persyaratan tambahan; Lihat dokumentasi yang disertakan bersama perangkat.

## **Menyambung ke jaringan berkabel**

Produk-produk tertentu memungkinkan sambungan berkabel: LAN (jaringan area lokal) dan koneksi modem. Koneksi LAN menggunakan kabel jaringan dan jauh lebih cepat daripada koneksi modem yang menggunakan kabel telepon. Kedua kabel tersebut dijual terpisah.

<span id="page-28-0"></span>**PERINGATAN!** Untuk mengurangi risiko sengatan listrik, terbakar, atau kerusakan pada perangkat, jangan hubungkan kabel modem atau kabel telepon ke soket RJ-45 (jaringan).

### **Menyambung ke jaringan area lokal (LAN) (hanya produk tertentu)**

Gunakan koneksi LAN jika Anda ingin menghubungkan komputer langsung ke router di rumah Anda (sebagai pengganti bekerja secara nirkabel), atau jika Anda ingin menyambung ke jaringan yang ada di kantor Anda.

Jika tidak terdapat port RJ-45 pada komputer, menyambung ke LAN memerlukan kabel jaringan RJ-45 8-pin atau perangkat sambungan opsional, atau port tambahan.

Untuk menghubungkan kabel jaringan, ikuti langkah-langkah berikut:

- **1.** Hubungkan satu ujung kabel jaringan ke soket jaringan **(1)** di komputer.
- **2.** Hubungkan ujung lain kabel ini ke soket jaringan di dinding **(2)** atau router.
- **CATATAN:** Jika kabel jaringan dilengkapi rangkaian peredam gangguan sinyal **(3)**, yang mencegah timbulnya interferensi dari unit penerimaan TV dan radio, arahkan ujung rangkaian kabel ke komputer.

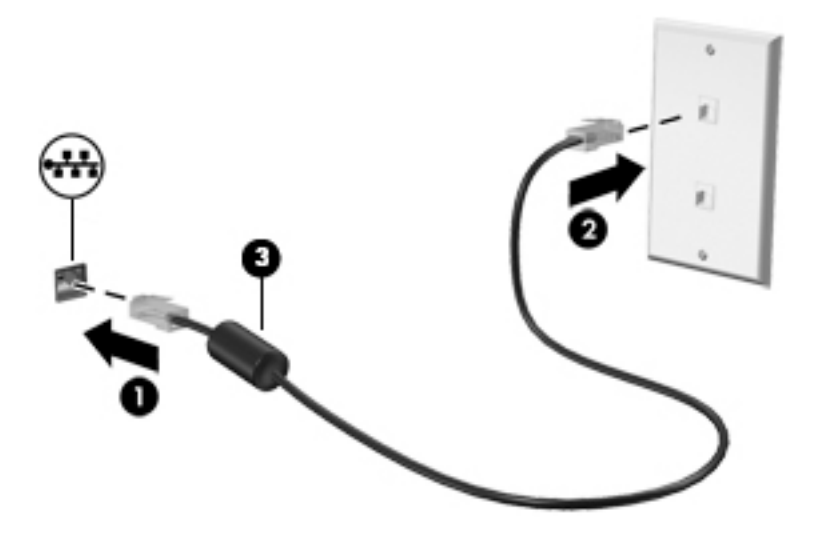

# <span id="page-29-0"></span>**4 Navigasi layar**

Anda dapat menavigasi layar komputer dengan beberapa cara:

- Menggunakan gerakan sentuh secara langsung pada layar komputer (hanya produk tertentu)
- Menggunakan gerakan sentuh pada Panel Sentuh
- Menggunakan keyboard dan mouse opsional (mouse dijual terpisah)

## **Menggunakan TouchPad dan gerakan layar sentuh**

Panel Sentuh membantu Anda menavigasi layar komputer dan mengontrol pointer cukup dengan gerakan sentuh sederhana. Anda juga dapat menggunakan tombol kiri dan kanan Panel Sentuh sebagaimana penggunaan tombol-tombol tersebut pada mouse eksternal. Untuk menavigasi layar sentuh (hanya produk tertentu), sentuh layar secara langsung menggunakan gerakan yang dijelaskan pada bab ini.

Anda juga dapat menyesuaikan gerakan dan melihat demonstrasi bagaimana cara kerjanya. Pilih **Start** (Mulai) **> Control Panel** (Panel Kontrol) **> Hardware and Sound** (Perangkat Keras dan Suara) **> Devices and Printers**  (Perangkat dan Printer) **> Mouse** (Tetikus).

**<sup>2</sup> CATATAN:** Kecuali diinformasikan, gerakan dapat digunakan pada Panel Sentuh atau layar sentuh (hanya produk tertentu).

#### **Ketuk**

Gunakan gerakan ketuk/ketuk dua kali untuk memilih atau membuka item pada layar.

● Arahkan kursor ke salah satu item pada layar, lalu sentuh satu jari pada zona Panel Sentuh atau layar sentuh untuk memilih item tersebut. Ketuk dua kali objek tersebut untuk membukanya.

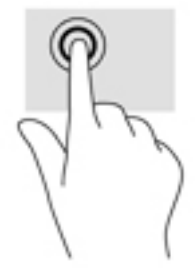

#### **Mengezum dengan menjepitkan dua jari**

Gunakan cubit/zoom dua jari untuk memperbesar atau memperkecil tampilan gambar atau teks.

- Perkecil tampilan dengan meletakkan dua jari secara renggang pada zona Panel Sentuh atau layar sentuh lalu rapatkan kedua jari tersebut.
- Perbesar tampilan dengan meletakkan dua jari secara rapat pada zona Panel Sentuh atau layar sentuh lalu renggangkan kedua jari tersebut.

<span id="page-30-0"></span>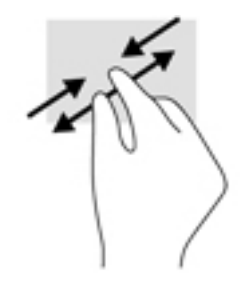

## **Gulir dua jari (hanya Panel Sentuh)**

Gunakan gerakan menggulir dengan dua jari untuk bergerak ke atas, bawah, atau menyamping pada halaman atau gambar.

Letakkan dua jari sedikit renggang pada zona Panel Sentuh, lalu seret kedua jari itu ke atas, bawah, kiri, atau kanan.

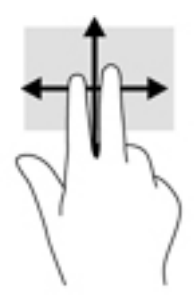

## **Sentuh dengan dua jari (hanya Panel Sentuh)**

Gunakan gerakan sentuh dua jari untuk membuka menu suatu objek pada layar.

**<sup>2</sup> CATATAN:** Sentuh dua jari berfungsi sama sebagaimana klik kanan pada mouse.

● Sentuh dua jari pada zona Panel Sentuh untuk membuka menu pilihan suatu objek yang dipilih.

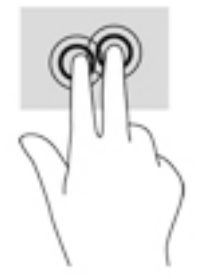

# <span id="page-31-0"></span>**5 )Ltur-Ƭtur hiburan**

Gunakan komputer HP Anda untuk bisnis atau hiburan, bertemu via kamera web, memadu audio dan video, atau sambungkan perangkat eksternal seperti proyektor, monitor, TV, atau speaker. Lihat Komponen [pada hal. 3](#page-12-0) untuk menemukan fitur-fitur audio, video, dan kamera pada komputer Anda.

## **Menggunakan kamera web (hanya produk tertentu)**

Komputer ini dilengkapi kamera web (kamera terintegrasi) yang dapat merekam video dan memotret. Beberapa model tertentu memungkinkan untuk konferensi video dan chat online menggunakan video streaming.

**▲** Untuk mengakses kamera web, piliih **Start** (Mulai) **> All Programs** (Semua Program) **> Communication and Chat** (Komunikasi dan Obrolan)**> CyberLink YouCam**.

## **Menggunakan audio**

Anda dapat mengunduh dan mendengarkan musik, menjalankan streaming konten audio dari web (termasuk radio), merekam audio, atau memadukan audio dan video untuk membuat multimedia. Anda juga dapat memutar CD musik pada komputer (pada model tertentu) atau memasang drive optik eksternal untuk memutar CD. Untuk menyempurnakan pengalaman audio Anda, hubungkan headphone atau speaker.

#### **Menghubungkan speaker**

Anda bisa menghubungkan speaker berkabel ke komputer dengan menghubungkannya ke port USB atau ke soket kombo keluaran audio (headphone)/masukan audio (mikrofon) pada komputer atau pada stasiun penyambungan.

Untuk menghubungkan speaker nirkabel ke komputer, ikuti petunjuk pabrikan perangkat.

#### **Menghubungkan headset**

**A PERINGATAN!** Untuk mengurangi risiko cedera diri, kecilkan volume sebelum menggunakan headphone, earbud, atau headset. Untuk informasi lainnya mengenai keselamatan, lihat *Maklumat Pengaturan, Keselamatan, dan Lingkungan*.

Untuk mengakses dokumen ini:

**▲** Pilih **Start** (Mulai) **> All Programs** (Semua Program) **> HP Help and Support** (Bantuan dan Dukungan HP) **> HP Documentation** (Dokumentasi HP).

Headphone yang dikombinasikan dengan mikrofon disebut headset. Anda dapat menghubungkan headset berkabel ke soket keluaran audio (headphone)/masukan audio (mikrofon) pada komputer Anda.

Untuk menghubungkan headset nirkabel ke komputer Anda, ikuti petunjuk produsen perangkat.

#### **Cara menggunakan pengaturan suara**

Gunakan pengaturan suara untuk menyesuaikan volume sistem, mengubah suara sistem, atau mengatur perangkat audio.

<span id="page-32-0"></span>Untuk melihat atau mengubah pengaturan suara:

- **▲** Pilih **Start** (Mulai) **> Control Panel** (Panel Kontrol) **> Hardware and Sound** (Perangkat Keras dan Suara), lalu pilih **Sound** (Suara) atau perangkat lunak audio Anda.
- **<sup>2</sup> CATATAN:** Untuk melihat semua isi Panel Kontrol, pilih tampilan ikon besar atau kecil, alih-alih tampilan **Category** (Kategori).

## **Menggunakan video**

Komputer Anda merupakan perangkat video yang sangat efektif untuk menonton video streaming dari situs web favorit, juga untuk mengunduh video dan film agar dapat ditonton di komputer saat tidak terhubung ke jaringan.

Untuk menyempurnakan pengalaman visual Anda, gunakan salah satu port video di komputer untuk menghubungkan monitor eksternal, proyektor, atau TV.

**PENTING:** Pastikan perangkat eksternal dihubungkan ke port yang sesuai di komputer menggunakan kabel yang benar. Ikuti petunjuk produsen perangkat tersebut.

Untuk informasi tentang cara menggunakan fitur video, lihat HP Support Assistant.

#### **Menghubungkan perangkat video menggunakan kabel USB Tipe-C (hanya produk tertentu)**

**EY** CATATAN: Untuk menghubungkan perangkat USB Tipe-C Thunderbolt ke komputer, Anda memerlukan kabel USB Type-C, dijual terpisah.

Untuk melihat output video atau layar resolusi tinggi pada perangkat Thunderbolt eksternal, hubungkan perangkat Thunderbolt sesuai petunjuk berikut:

**1.** Sambungkan satu ujung kabel USB Type-C ke port USB Type-C Thunderbolt pada komputer.

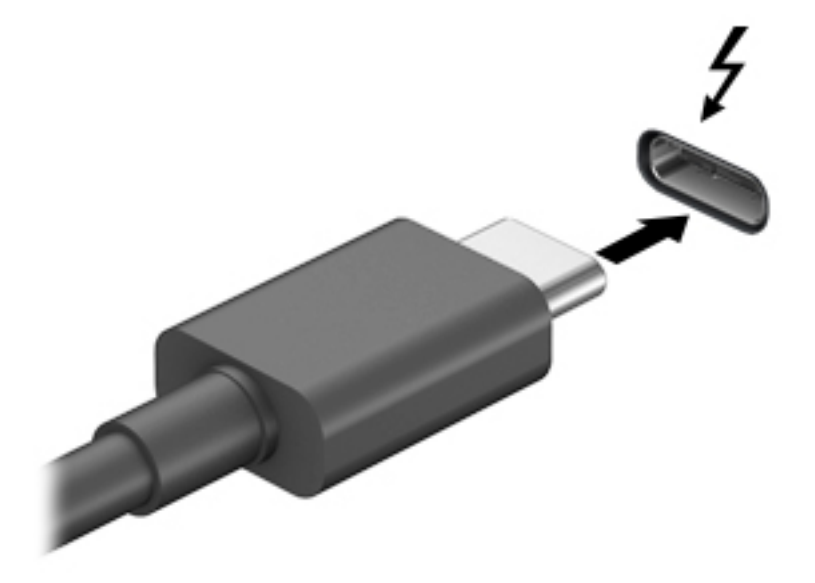

- **2.** Hubungkan ujung lain kabel ini ke perangkat Thunderbolt eksternal.
- **3.** Tekan fn+f8 untuk memindah-mindah gambar layar komputer di antara 4 mode tampilan.
- <span id="page-33-0"></span>**Hanya layar PC:** Menampilkan citra layar hanya pada komputer.
- **Duplikat:** Menampilkan citra layar secara serentak di kedua perangkat, yaitu komputer dan perangkat eksternal.
- **Bentang:** Menampilkan citra layar yang dibentangkan pada kedua perangkat, yaitu komputer dan perangkat eksternal.
- **Hanya layar sekunder:** Menampilkan citra layar hanya pada perangkat eksternal.

Setiap kali tombol fn+f8 ditekan, mode tampilan akan berubah.

**EX** CATATAN: Untuk hasil terbaik, terutama jika Anda memilih pengaturan "Bentang", tingkatkan resolusi layar perangkat eksternal, sebagai berikut. Pilih **Start > Control Panel > Appearance and Personalization** (Mulai > Panel Kontrol > Tampilan dan Personalisasi). Di bawah **Display** (Tampilan), pilih **Adjust resolution** (Atur resolusi).

### **Mencari dan menghubungkan ke perangkat tampilan nirkabel yang kompatibel dengan Miracast (hanya produk tertentu)**

**<sup>2</sup> CATATAN:** Untuk mengetahui jenis monitor Anda memiliki (kompatibel dengan Miracast atau Intel WiDi), lihat dokumentasi yang disertakan bersama TV Anda atau perangkat tampilan sekunder.

Untuk menemukan dan menghubungkan komputer ke perangkat tampilan nirkabel yang kompatibel dengan Miracast tanpa meninggalkan aplikasi Anda saat ini, ikuti langkah-langkah berikut.

Untuk membuka Miracast:

**▲** Pilih **Start** (Mulai) **> Control Panel** (Panel Kontrol) **> Appearance and Personalization** (Penampilan dan Personalisasi) **> Display** (Tampilan) **> Connect to an external display** (Sambung ke unit tampilan eksternal).

#### **Mencari dan menghubungkan ke perangkat tampilan bersertifikat WiDi Intel (hanya produk Intel tertentu)**

Menggunakan Intel WiDi untuk file proyek individu secara nirkabel seperti foto, musik, atau video, atau menduplikasi seluruh layar komputer ke TV atau ke perangkat layar sekunder.

Intel WiDi, solusi Miracast premium, memberikan kemudahan dan tanpa hambatan untuk memasangkan perangkat layar sekunder; menyediakan duplikasi layar penuh dan dapat meningkatkan kecepatan, kualitas, dan penskalaan.

Untuk menyambung ke monitor bersertifikat Intel WiDi:

**▲** Pilih **Start** (Mulai) **> Control Panel** (Panel Kontrol) **> Appearance and Personalization** (Penampilan dan Personalisasi) **> Display** (Tampilan) **> Connect to an external display** (Sambung ke unit tampilan eksternal).

Untuk membuka Intel WiDi:

**▲** Pilih **Start** (Mulai) **> Control Panel** (Panel Kontrol) **> Appearance and Personalization** (Penampilan dan Personalisasi) **> Display** (Tampilan) **> Intel WiDi**.

# <span id="page-34-0"></span>**6 Manajemen daya**

**<sup>2</sup> CATATAN:** Sebuah komputer bisa memiliki tombol daya atau saklar daya. Istilah *tombol daya* yang digunakan di seluruh bagian dalam panduan ini mewakili kedua jenis kontrol daya tersebut.

# **Mematikan (menonaktifkan) komputer**

**PERHATIAN:** Informasi yang tidak disimpan akan hilang ketika komputer dimatikan.

Perintah "Matikan" akan menutup semua program yang terbuka, termasuk sistem operasi, kemudian mematikan layar dan komputer.

Matikan komputer dalam salah satu kondisi berikut:

- Jika Anda perlu mengakses komponen di bagian dalam komputer
- Saat menghubungkan perangkat keras eksternal yang tidak terhubung ke port USB (Universal Serial Bus)
- Saat komputer hendak diputus dari daya eksternal dan tidak akan digunakan untuk waktu yang lama

Meskipun komputer dapat dimatikan dengan tombol daya, prosedur yang dianjurkan adalah menggunakan perintah 'Matikan' Windows:

**T** CATATAN: Jika komputer dalam mode Tidur atau mode Hibernasi, Anda harus terlebih dahulu keluar dari mode tersebut sebelum dapat mematikan komputer, yakni dengan cara menekan tombol daya sebentar.

- **1.** Simpan tugas, lalu tutup semua program yang terbuka.
- **2.** Pilih **Start** (Mulai) **> Shut down** (Matikan).

Jika komputer tidak mau merespons dan Anda tidak dapat menggunakan prosedur pematian sebelumnya, cobalah prosedur darurat berikut secara berurutan:

- Tekan ctrl+alt+delete. Pilih ikon **Power** (Daya), lalu pilih **Shut down** (Matikan).
- Tekan terus tombol daya minimal 5 detik.
- Putuskan sambungan komputer dari daya eksternal.

## **Menggunakan HP Fast Charge (hanya produk tertentu)**

Fitur HP Fast Charge memungkinkan Anda untuk dengan cepat mengisi baterai komputer Anda. Tergantung pada model dan adaptor AC komputer Anda, Fast Charge beroperasi dengan salah satu cara berikut:

- Ketika sisa daya baterai antara nol dan 50%, baterai akan mengisi daya hingga 50% dari kapasitas penuh selama tidak lebih dari 30 menit.
- Ketika sisa daya baterai antara nol dan 90%, baterai akan mengisi daya hingga 90% dari kapasitas penuh selama tidak lebih dari 90 menit.

Untuk menggunakan HP Fast Charge, matikan komputer Anda lalu hubungkan adaptor AC ke komputer Anda dan ke daya eksternal.

# <span id="page-35-0"></span>**Mengeset opsi daya**

**A PERHATIAN:** Beberapa kerentanan yang telah umum dikenal akan muncul bila komputer berada dalam mode Tidur. Untuk mencegah pengguna tidak sah mengakses data pada komputer Anda, meskipun data terenkripsi, HP menyarankan agar Anda selalu menjalankan mode Hibernasi sebagai pengganti mode Tidur saat komputer berada jauh dari Anda. Prosedur ini sangat penting saat Anda bepergian membawa komputer Anda.

#### **Menggunakan mode hemat daya**

Mode Tidur diaktifkan di pabrik. Saat mulai memasuki mode Tidur, lampu daya akan berkedip dan tampilan layar akan kosong. Pekerjaan Anda akan disimpan ke memori.

**A PERHATIAN:** Untuk mengurangi risiko kemungkinan penurunan kualitas audio dan video, tidak berfungsinya pemutaran audio atau video, atau hilangnya data, jangan menyalakan mode Tidur saat komputer membaca dari atau menulis pada cakram maupun kartu memori eksternal.

**EX CATATAN:** Anda tidak dapat menggunakan koneksi jaringan jenis apa pun atau menjalankan fungsi komputer apa pun sewaktu komputer dalam mode Tidur.

#### **Menyalakan dan keluar dari mode Tidur**

Dengan komputer menyala, Anda dapat memulai mode Tidur melalui salah satu cara berikut:

- Tekan sebentar tombol daya.
- Tutup layar.
- Pilih **Start** (Mulai), pilih tanda panah di sebelah tombol Shutdown (Matikan), lalu pilih **Sleep** (Tidur).

Untuk keluar dari mode Tidur, tekan sebentar tombol daya.

Ketika komputer keluar dari mode Tidur, lampu daya akan menyala dan tampilan layar kembali ke kondisi terakhir kali dihentikan.

**T** CATATAN: Jika Anda telah mengeset kata sandi agar diminta pada saat keluar dari mode tidur, Anda harus memasukkan kata sandi Windows itu sebelum layar kerja Anda kembali ke kondisi semula.

#### **Menyalakan dan keluar dari mode Hibernasi**

Sistem ini diset di pabrik untuk memulai mode Hibernasi setelah beberapa saat tidak aktif, baik saat bekerja dengan daya baterai atau daya eksternal maupun saat tingkat isi baterai kritis.

Pengaturan daya dan batas akhir waktu dapat diubah dalam Panel Kontrol Windows.

Untuk memulai mode Hibernasi:

**▲** Pilih **Start** (Mulai), pilih tanda panah di sebelah tombol Shutdown (Matikan), lalu pilih **Hibernate**  (Hibernasi).

Untuk keluar dari mode Hibernasi:

**▲** Tekan sebentar tombol daya.

Lampu daya akan menyala dan layar kerja Anda akan kembali ke kondisi terakhir kali dihentikan.

**CATATAN:** Jika Anda telah mengeset kata sandi agar diminta pada saat keluar dari mode tidur, Anda harus memasukkan kata sandi Windows itu sebelum layar kerja Anda kembali ke kondisi semula.
#### <span id="page-36-0"></span>**Menggunakan meter daya dan pengaturan daya**

Meter daya terletak pada area notifikasi di ujung kanan bilah tugas. Melalui meter daya Anda dapat mengakses dengan cepat pengaturan daya dan melihat sisa daya baterai.

- Untuk menampilkan info persentase sisa daya baterai dan alokasi pemakaian daya saat ini, gerakkan pointer ke atas ikon meter daya.
- Untuk mengakses Opsi Daya, atau mengubah alokasi pemakaian daya, pilih ikon indikator daya, lalu pilih satu item dari daftar pilihan.

Tampilan ikon meter daya berbeda-beda sesuai dengan daya yang dipakai komputer untuk bekerja apakah daya baterai atau daya eksternal. Ikon ini juga akan menampilkan pesan jika tingkat isi baterai rendah atau kritis.

#### **Mengeset proteksi kata sandi saat keluar dari mode tidur**

Untuk mengeset komputer agar meminta kata sandi pada saat keluar dari mode Tidur atau mode Hibernasi, ikuti langkah-langkah berikut:

- **1.** Pilih **Start** (Mulai) **> Control Panel** (Panel Kontrol) **> System and Security** (Sistem dan Keamanan) **> Power Options** (Opsi Daya).
- **2.** Pada jendela kiri, pilih **Require a password on wakeup** (Memerlukan kata sandi saat bangun).
- **3.** Pilih **Change Settings that are currently unavailable** (Ubah Pengaturan yang tidak tersedia saat ini).
- **4.** Pilih **Require a password (recommended)** (Memerlukan kata sandi (direkomendasikan)).
- **EX** CATATAN: Jika Anda perlu membuat kata sandi akun pengguna atau mengubah kata sandi akun pengguna yang ada, pilih **Create or change your user account password** (Buat atau ubah kata sandi akun pengguna), kemudian ikuti petunjuk di layar. Jika Anda tidak perlu membuat atau mengubah kata sandi akun pengguna, lanjutkan ke langkah 5.
- **5.** Pilih **Save changes** (Simpan perubahan).

### **Menggunakan daya baterai**

Komputer akan bekerja dengan daya baterai kapanpun dihubungkan ke stopkontak AC eksternal. Ketahanan masa pakai baterai komputer berbeda-beda, bergantung pengaturan manajemen daya, program yang berjalan di komputer, kecerahan layar, perangkat eksternal yang terhubung ke komputer, dan faktor lainnya. Membiarkan baterai terpasang di komputer ketika komputer terhubung ke daya listrik (AC) akan mengisikan daya pada baterai sekaligus melindungi pekerjaan Anda jika listrik mati. Jika pada komputer terpasang baterai isi dan komputer tersebut bekerja dengan daya listrik, komputer secara otomatis akan beralih menggunakan daya baterai ketika adaptor AC dilepas dari komputer atau ketika listrik mati.

**<sup>2</sup> CATATAN:** Ketika kabel daya AC dilepas, kecerahan layar secara otomatis akan menurun untuk menghemat daya baterai. Memilih produk komputer tertentu dapat beralih di antara mode grafis untuk meningkatkan masa pakai baterai.

#### <span id="page-37-0"></span>**Menggunakan Pemeriksaan Baterai HP**

Untuk memantau status baterai Anda, atau jika baterai sudah tidak lagi dapat diisi, jalankan Pemeriksaan Baterai HP di HP Support Assistant. Jika Pemeriksaan Baterai HP menunjukkan baterai harus diganti, hubungi dukungan pelanggan.

Untuk menjalankan Pemeriksaan Baterai HP:

- **1.** Hubungkan adaptor AC ke komputer.
	- **<sup>2</sup> CATATAN:** Komputer harus terhubung ke daya eksternal agar fitur Pemeriksaan Baterai HP dapat bekerja dengan baik.
- **2.** Pilih **Start** (Mulai) **> All Programs** (Semua Program) **> HP Help and Support** (Bantuan dan Dukungan HP) **> HP Support Assistant**.

– atau –

Pilih ikon tanda tanya pada bilah tugas.

**3.** Pilih **My PC** (PC Saya), pilih tab **Diagnostic and Tools** (Diagnostik dan Alat Bantu), lalu pilih **HP Battery Check** (Pemeriksaan Baterai HP).

Pemeriksaan Baterai HP akan memeriksa baterai beserta selnya untuk memastikan apakah semuanya berfungsi dengan baik, kemudian melaporkan hasil pemeriksaannya.

#### **Menampilkan sisa daya baterai**

**▲** Pindahkan pointer ke atas ikon meter daya pada area notifikasi di ujung kanan bilah tugas.

#### **Memaksimalkan masa pengosongan daya baterai**

Masa pengosongan baterai berbeda-beda, bergantung fitur yang digunakan saat bekerja dengan daya baterai. Masa pengosongan maksimum secara berangsur akan berkurang seiring menurunnya kapasitas penyimpanan baterai secara alami.

Tips memaksimalkan masa pengosongan daya baterai:

- Kurangi tingkat kecerahan layar.
- Pilih pengaturan **Power saver** (Hemat daya) dari Opsi Daya.

#### **Mengatur tingkat isi baterai yang rendah**

Informasi di bagian ini menjelaskan tentang tanda peringatan dan respons sistem yang telah diset di pabrik. Beberapa peringatan dan respons sistem tertentu untuk tingkat isi baterai yang rendah dapat diubah menggunakan Opsi Daya dalam Panel Kontrol Windows. Preferensi yang diset menggunakan Opsi Daya tidak akan memengaruhi lampu.

#### **Mengenali tingkat isi baterai yang rendah**

Jika baterai yang menjadi satu-satunya sumber pasokan daya bagi komputer memiliki tingkat isi yang rendah atau kritis, berikut kondisi yang akan terjadi:

Lampu baterai (hanya produk tertentu) akan menunjukkan tingkat daya baterai yang rendah atau kritis.

– atau –

● Ikon meter daya pada area notifikasi akan menampilkan notifikasi tingkat isi baterai yang rendah atau kritis.

Jika komputer menyala atau dalam mode Tidur, untuk sesaat komputer akan tetap dalam mode tersebut, kemudian mati dan data yang tidak tersimpan akan hilang.

#### <span id="page-38-0"></span>**Mengatasi tingkat isi baterai yang rendah**

#### **Mengatasi tingkat isi baterai yang rendah jika daya eksternal tersedia**

- **▲** Hubungkan salah satu perangkat berikut:
	- **Adaptor AC**
	- Perangkat sambungan/tambahan opsional
	- Adaptor daya opsional yang dibeli sebagai aksesori dari HP

#### **Mengatasi tingkat isi baterai yang rendah jika daya eksternal tidak tersedia**

Untuk mengatasi tingkat isi baterai yang rendah dalam kondisi di mana catu daya tidak tersedia, simpan pekerjaan Anda dan matikan komputer.

#### **Menghemat daya baterai**

- Pilih pengaturan **Power saver** (Hemat daya) dari Opsi Daya.
- Matikan koneksi LAN dan koneksi nirkabel lalu keluar dari aplikasi modem bila Anda tidak menggunakannya.
- Cabut perangkat eksternal yang tidak digunakan dan tidak terhubung ke catu daya eksternal.
- Hentikan, nonaktifkan, atau keluarkan kartu memori eksternal yang tidak digunakan.
- Kurangi kecerahan layar.
- Sebelum meninggalkan pekerjaan, nyalakan mode Tidur, atau matikan komputer.

#### **Membuang baterai**

Ketika masa pakai baterai berakhir, jangan buang baterai sebagai sampah rumah tangga biasa. Untuk pembuangan baterai, ikuti peraturan dan undang-undang setempat di wilayah Anda.

#### **Mengganti baterai**

Baterai pada produk ini tidak dapat sembarangan diganti sendiri oleh pengguna. Melepas atau mengganti baterai dapat memengaruhi ketercakupan jaminan. Jika baterai sudah tidak lagi dapat diisi, hubungi bagian dukungan.

### **Menggunakan daya AC eksternal**

**PERINGATAN!** Untuk mengurangi kemungkinan masalah keselamatan, gunakan hanya adaptor AC yang diberikan bersama komputer, adaptor AC pengganti yang diberikan oleh HP, atau adaptor AC kompatibel yang dibeli dari HP.

**CATATAN:** Untuk informasi tentang cara menyambung ke daya AC, lihat poster *Petunjuk Penyiapan* yang tersedia di dalam kotak kemasan.

Daya AC dipasok dari adaptor AC atau perangkat penghubung/ekspansi opsional yang diakui.

Hubungkan komputer ke daya AC eksternal dalam salah satu kondisi berikut:

- Saat mengisi atau mengkalibrasi baterai
- Saat menginstal atau mengubah perangkat lunak sistem
- Saat menulis data pada CD, DVD, atau BD (hanya produk tertentu)
- Saat menjalankan Disk Defragmenter
- Saat melakukan pencadangan atau pemulihan

Berikut adalah aktivitas yang akan terjadi bila komputer dihubungkan ke daya AC eksternal:

- Baterai akan mulai diisi.
- Jika komputer dihidupkan, tampilan ikon meter daya pada area notifikasi akan berubah.

Jika sambungan daya AC eksternal diputus, berikut kondisi yang akan terjadi:

- Komputer akan beralih ke daya baterai.
- Tingkat kecerahan layar secara otomatis akan berkurang untuk menghemat masa pakai baterai.

# **7 Keamanan**

# **Memproteksi komputer**

Fitur keamanan standar yang disediakan sistem operasi Windows dan utilitas Computer Setup (Konfigurasi Komputer) (BIOS) non-Windows dapat melindungi pengaturan dan data pribadi Anda dari berbagai risiko.

- **<sup>2</sup> CATATAN:** Solusi keamanan dirancang sebagai alat penangkal. Penangkal ini tidak dapat mencegah produk dari penyalahgunaan maupun pencurian.
- **EX CATATAN:** Sebelum mengirim komputer untuk diservis, cadangkan dan hapus berkas rahasia Anda, kemudian hapus semua pengaturan kata sandi.
- **EX CATATAN:** Beberapa fitur keamanan yang tercantum dalam bab ini mungkin tidak tersedia di komputer Anda.
- **CATATAN:** Komputer Anda mendukung Computrace, sebuah layanan pelacakan dan pemulihan online berbasis keamanan yang tersedia di negara/wilayah tertentu. Jika komputer ini dicuri, Computrace dapat melacaknya ketika komputer tersebut digunakan tanpa izin untuk mengakses Internet. Anda harus membeli perangkat lunak ini dan berlangganan ke layanannya untuk dapat menggunakan Computrace. Untuk informasi tentang pemesanan perangkat lunak Computrace, kunjungi<http://www.hp.com>.

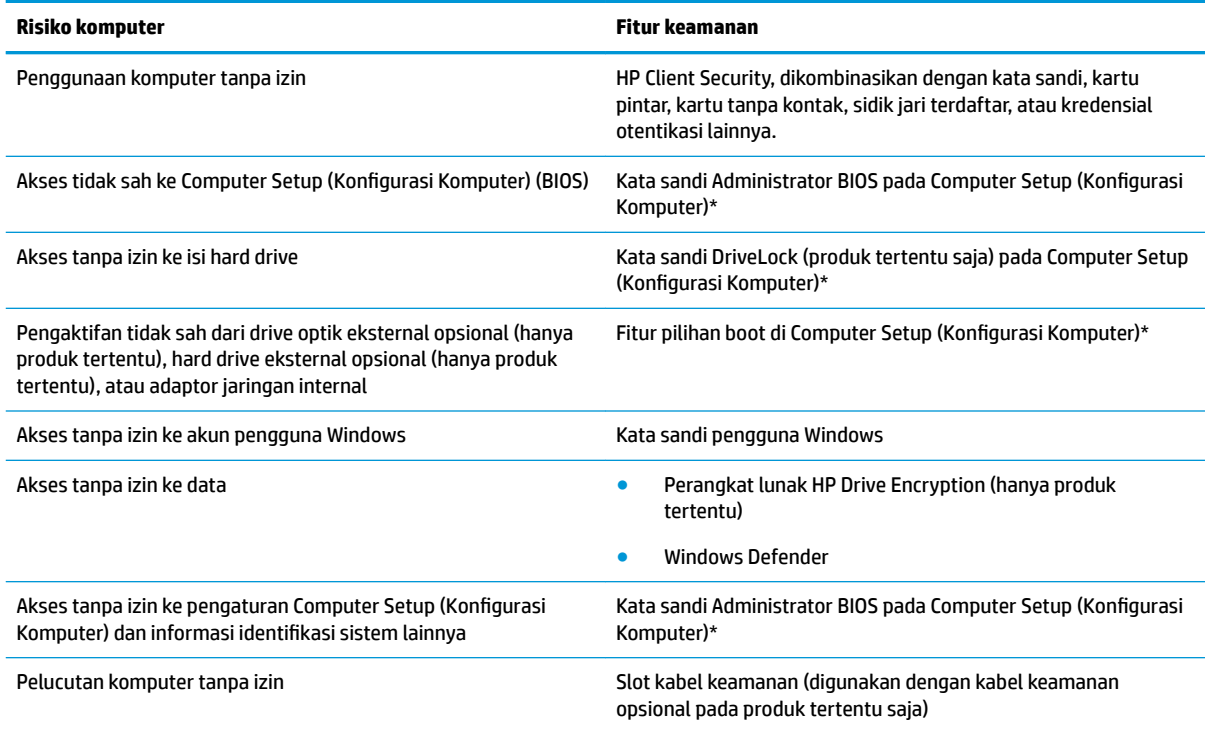

\*Computer Setup (Konfigurasi Komputer) adalah utilitas berbasis ROM yang terinstal sejak awal, yang dapat digunakan bahkan ketika sistem operasi tidak berfungsi atau tidak mau termuatkan. Anda dapat menggunakan perangkat penunjuk (Panel Sentuh, penunjuk, atau mouse USB) atau keyboard untuk menavigasi dan memilih pada Computer Setup (Konfigurasi Komputer).

**CATATAN:** Pada tablet tanpa keyboard, Anda dapat menggunakan layar sentuh.

# <span id="page-41-0"></span>**Menggunakan kata sandi**

Kata sandi adalah sekelompok karakter yang Anda tetapkan untuk mengamankan data komputer. Beberapa jenis kata sandi dapat diset, bergantung cara Anda mengontrol akses terhadap data. Kata sandi dapat dibuat di Windows atau di Computer Setup (Konfigurasi Komputer) yang sudah terinstal di komputer.

- Kata sandi administrator BIOS dan kata sandi DriveLock terpasang di Computer Setup (Konfigurasi Komputer) dan diatur melalui BIOS sistem.
- Kata sandi Windows diset hanya di sistem operasi Windows.
- Jika Anda lupa dengan kata sandi pengguna DriveLock dan kata sandi master DriveLock yang diset di Computer Setup (Konfigurasi Komputer), hard drive yang diproteksi kata sandi ini akan terkunci selamanya dan tidak dapat digunakan lagi.

Anda dapat menggunakan kata sandi yang sama untuk fitur Computer Setup (Konfigurasi Komputer) dan fitur keamanan Windows. Anda juga dapat menggunakan kata sandi yang sama untuk beberapa fitur Computer Setup (Konfigurasi Komputer).

Gunakan tips berikut untuk membuat dan menyimpan kata sandi:

- Saat membuat kata sandi, patuhi persyaratan yang ditetapkan program.
- Jangan menggunakan kata sandi yang sama untuk beberapa aplikasi atau situs web, jangan pula mengulang penggunaan kata sandi Windows untuk situs web maupun aplikasi lainnya.
- Gunakan Password Manager (Pengelola Kata Sandi) fitur dari HP Client Security untuk menyimpan nama pengguna dan kata sandi untuk semua situs web dan aplikasi Anda. Anda dapat membacanya dengan aman sewaktu-waktu lupa mengingatnya.
- Jangan menyimpan kata sandi dalam berkas di komputer.

Tabel berikut ini berisi kata sandi pada Windows dan Administrator BIOS disertai penjelasan fungsinya.

### **Mengeset kata sandi di Windows**

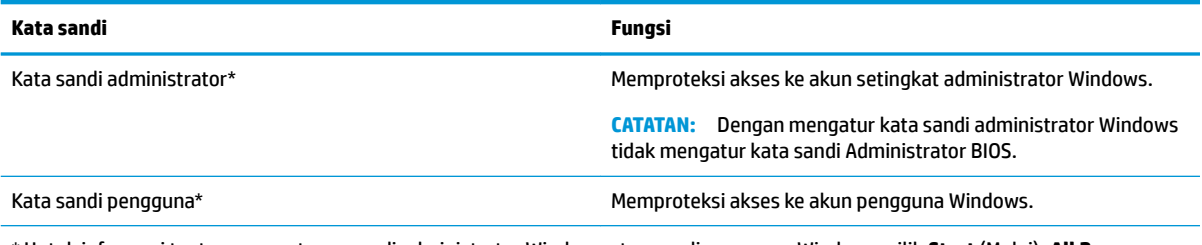

\* Untuk informasi tentang pengaturan sandi administrator Windows atau sandi pengguna Windows, pilih **Start** (Mulai)**>All Programs**  (Semua Program)**>HP Help and Support** (Bantuan dan Dukungan HP)**>HP Support Assistant**.

### **Mengeset kata sandi di Computer Setup (Konfigurasi Komputer)**

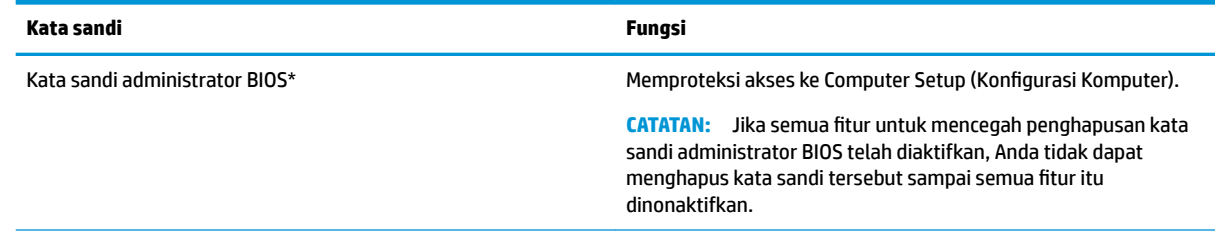

<span id="page-42-0"></span>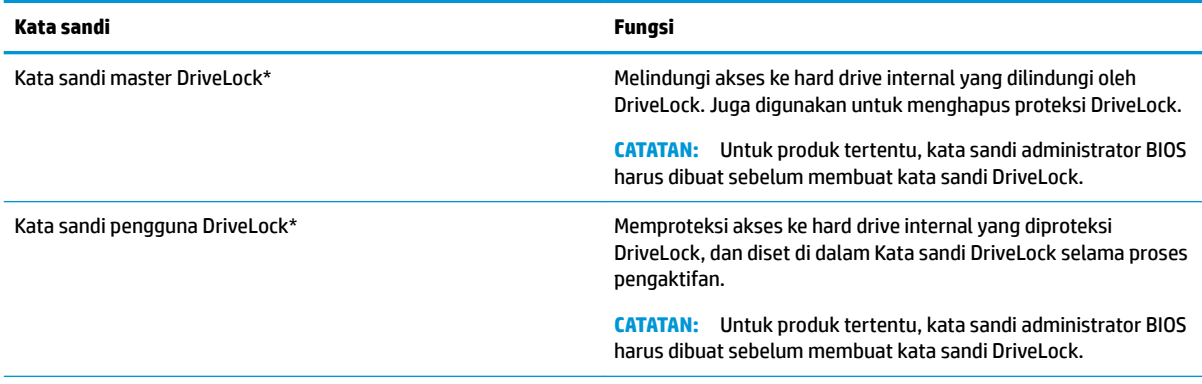

\*Untuk keterangan selengkapnya tentang masing-masing kata sandi ini, lihat topik berikut.

### **Mengatur kata sandi administrator BIOS**

Untuk mengeset, mengubah, atau menghapus kata sandi ini, ikuti langkah-langkah berikut:

#### **Mengeset kata sandi administrator BIOS baru**

- **1.** Jalankan Computer Setup (Konfigurasi Komputer).
	- Komputer atau tablet dengan keyboard:
		- **▲** Nyalakan atau nyalakan ulang komputer, dan bila logo HP ditampilkan, tekan f10 untuk memasuki Computer Setup (Konfigurasi Komputer).
	- Tablet tanpa keyboard:
		- **▲** Matikan tablet. Tekan tombol daya dikombinasikan dengan tombol volume turun sampai menu inisiasi ditampilkan, lalu sentuh **F10** untuk memulai Computer Setup (Konfigurasi Komputer).
- **2.** Pilih **Security** (Keamanan), pilih **Create BIOS Administrator password** (Membuat kata sandi Administrator BIOS), lalu tekan enter.
- **3.** Saat diminta, ketikkan kata sandi.
- **4.** Saat diminta, ketikkan kembali kata sandi baru untuk mengkonfirmasi.
- **5.** Untuk menyimpan perubahan dan keluar dari Computer Setup (Konfigurasi Komputer), pilih ikon Save (Simpan), kemudian ikuti petunjuk di layar.

– atau –

Pilih **Main** (Utama), pilih **Save Changes and Exit** (Simpan Perubahan dan Keluar), lalu tekan enter.

Perubahan akan terlihat hasilnya setelah komputer dinyalakan ulang.

#### **Mengubah kata sandi administrator BIOS**

- 1. Jalankan Computer Setup (Konfigurasi Komputer).
	- Komputer atau tablet dengan keyboard:
		- **▲** Nyalakan atau nyalakan ulang komputer, dan bila logo HP ditampilkan, tekan f10 untuk memasuki Computer Setup (Konfigurasi Komputer).
	- Tablet tanpa keyboard:
- **▲** Matikan tablet. Tekan tombol daya dikombinasikan dengan tombol volume turun sampai menu inisiasi ditampilkan, lalu sentuh F10 untuk memulai Computer Setup (Konfigurasi Komputer).
- **2.** Pilih **Security** (Keamanan), pilih **Change BIOS Administrator Password** (Ganti Kata Sandi Administrator BIOS), lalu tekan enter.
- **3.** Saat diminta, ketikkan kata sandi yang sekarang.
- **4.** Saat diminta, ketik kata sandi yang baru.
- **5.** Saat diminta, ketikkan kembali kata sandi baru untuk mengkonfirmasi.
- **6.** Untuk menyimpan perubahan dan keluar dari Computer Setup (Konfigurasi Komputer), pilih ikon Save (Simpan), lalu ikuti petunjuk di layar.

– atau –

Pilih **Main** (Utama), pilih **Save Changes and Exit** (Simpan Perubahan dan Keluar), lalu tekan enter.

Perubahan akan terlihat hasilnya setelah komputer dinyalakan ulang.

#### **Menghapus kata sandi administrator BIOS**

- 1. Jalankan Computer Setup (Konfigurasi Komputer).
	- Komputer atau tablet dengan keyboard:
		- **▲** Nyalakan atau nyalakan ulang komputer, dan bila logo HP ditampilkan, tekan f10 untuk memasuki Computer Setup (Konfigurasi Komputer).
	- Tablet tanpa keyboard:
		- **▲** Matikan tablet. Tekan tombol daya dikombinasikan dengan tombol volume turun sampai menu inisiasi ditampilkan, lalu sentuh **F10** untuk memulai Computer Setup (Konfigurasi Komputer).
- **2.** Pilih **Security** (Keamanan), pilih **Change BIOS Administrator Password** (Ganti Kata Sandi Administrator BIOS), lalu tekan enter.
- **3.** Saat diminta, ketikkan kata sandi yang sekarang.
- **4.** Jika diminta kata sandi yang baru, kosongkan ruasnya, lalu tekan enter.
- **5.** Saat diminta lagi memasukkan kata sandi yang baru, kosongkan ruasnya, lalu tekan enter.
- **6.** Untuk menyimpan perubahan dan keluar dari Computer Setup (Konfigurasi Komputer), pilih ikon Save (Simpan), lalu ikuti petunjuk di layar.

– atau –

Pilih **Main** (Utama), pilih **Save Changes and Exit** (Simpan Perubahan dan Keluar), lalu tekan enter.

Perubahan akan terlihat hasilnya setelah komputer dinyalakan ulang.

#### <span id="page-44-0"></span>**Memasukkan kata sandi administrator BIOS**

Saat diminta mengisi **BIOS Administrator password** (Kata sandi Administrator BIOS), ketik kata sandi Anda (menggunakan tombol yang sama dengan yang digunakan untuk mengatur kata sandi), lalu tekan enter. Setelah dua kali upaya memasukkan kata sandi administrator BIOS gagal, Anda harus menyalakan ulang komputer dan mencoba lagi.

### **Mengelola kata sandi Computer Setup (Konfigurasi Komputer) DriveLock (hanya produk tertentu)**

**A PERHATIAN:** Untuk mencegah hard drive yang diproteksi DriveLock terkunci selamanya, catat kata sandi pengguna DriveLock dan kata sandi master DriveLock di tempat lain yang aman selain komputer Anda. Jika Anda lupa kedua sandi DriveLock, hard drive akan terkunci selamanya dan tidak dapat digunakan.

Proteksi DriveLock akan mencegah akses tanpa izin ke isi hard drive. DriveLock dapat diterapkan hanya pada hard drive internal komputer. Jika proteksi DriveLock telah diterapkan pada sebuah drive, untuk mengakses drive tersebut Anda harus memasukkan kata sandi. Drive harus dimasukkan ke dalam komputer atau replikator port lanjutan agar dapat diakses dengan kata sandi DriveLock.

Untuk menerapkan proteksi DriveLock pada sebuah hard drive internal, kata sandi pengguna dan kata sandi master harus diatur pada Computer Setup (Konfigurasi Komputer). Perhatikan hal yang harus menjadi pertimbangan bila menggunakan proteksi DriveLock:

- Jika proteksi DriveLock telah diterapkan pada sebuah hard drive, maka hard drive ini hanya dapat diakses dengan memasukkan kata sandi pengguna atau kata sandi master.
- Pemilik kata sandi pengguna harus pengguna sehari-hari hard drive yang terproteksi. Pemilik kata sandi master bisa jadi adalah administrator sistem atau pengguna sehari-hari.
- Kata sandi pengguna dan kata sandi master bisa sama persis.
- Anda dapat menghapus kata sandi pengguna atau kata sandi master hanya dengan menghapus proteksi DriveLock dari drive.
- **<sup>2</sup> CATATAN:** Untuk produk tertentu, kata sandi administrator BIOS harus diatur terlebih dahulu sebelum Anda dapat mengakses fitur DriveLock.

#### <span id="page-45-0"></span>**Mengatur kata sandi DriveLock**

Untuk mengatur kata sandi DriveLock pada Computer Setup (Konfigurasi Komputer), ikuti langkah berikut ini:

- 1. Jalankan Computer Setup (Konfigurasi Komputer).
	- Komputer atau tablet dengan keyboard:
		- **1.** Matikan komputer.
		- **2.** Tekan tombol daya, dan bila loga HP ditampilkan, tekan f10 untuk memasuki Computer Setup (Konfigurasi Komputer).
	- Tablet tanpa keyboard:
		- **1.** Matikan tablet.
		- **2.** Tekan tombol daya dikombinasikan dengan tombol volume turun sampai menu inisiasi ditampilkan, lalu sentuh **F10** untuk memulai Computer Setup (Konfigurasi Komputer).
- **2.** Pilih **Security** (Keamanan), buat pilihan untuk **Utilitas Hard Drive** (Utilitas Hard Drive), pilih **DriveLock**, lalu tekan enter.

**<sup>2</sup> CATATAN:** Untuk produk-produk tertentu, Anda mungkin perlu mengatur kata sandi DriveLock dan memasukkan kata sandi administrator BIOS.

- **3.** Pilih hard drive yang akan dilindungi, lalu tekan enter.
- **4.** Pilih **Set DriveLock Master Password** (Mengatur Kata Sandi Master DriveLock) atau **Set DriveLock Password** (Mengatur Kata Sandi DriveLock), lalu tekan enter.
- **5.** Baca peringatan dengan teliti.
- **6.** Ikuti petunjuk di layar untuk mengatur kata sandi DriveLock.
- **7.** Untuk keluar dari Computer Setup (Konfigurasi Komputer), pilih **Main** (Utama), pilih **Save Changes and Exit** (Simpan Perubahan dan Keluar), lalu pilih **Yes** (Ya).

#### **Mengaktifkan DriveLock (hanya produk tertentu)**

Untuk produk-produk tertentu, Anda mungkin perlu mengikuti petunjuk berikut ini untuk mengaktifkan DriveLock.

- 1. Jalankan Computer Setup (Konfigurasi Komputer).
	- Komputer atau tablet dengan keyboard:
		- **1.** Matikan komputer.
		- **2.** Tekan tombol daya, dan bila loga HP ditampilkan, tekan f10 untuk memasuki Computer Setup (Konfigurasi Komputer).
	- Tablet tanpa keyboard:
		- **1.** Matikan tablet.
		- **2.** Tekan tombol daya dikombinasikan dengan tombol volume turun sampai menu inisiasi ditampilkan, lalu sentuh F10 untuk memulai Computer Setup (Konfigurasi Komputer).
- **2.** Pilih **Security** (Keamanan), pilih **Hard Drive Utility** (Utilitas Hard Drive), pilih **DriveLock**, lalu tekan enter.

**T** CATATAN: Untuk produk-produk tertentu, Anda mungkin diminta untuk memasukkan kata sandi Administrator BIOS dan memilih **Set DriveLock Password** (Atur Kata Sandi DriveLock).

- <span id="page-46-0"></span>**3.** Pilih hard drive yang akan dilindungi, lalu tekan enter.
- **4.** Ikuti petunjuk di layar dalam membuat pilihan untuk mengaktifkan DriveLock dan untuk memasukkan kata sandi bila diminta.
- **The CATATAN:** Untuk produk-produk tertentu, Anda mungkin diminta untuk mengetik DriveLock. Bidang ini peka huruf besar/kecil.
- **5.** Untuk keluar dari Computer Setup (Konfigurasi Komputer), pilih **Main** (Utama), pilih **Save Changes and Exit** (Simpan Perubahan dan Keluar), lalu pilih **Yes** (Ya).

#### **Menonaktifkan DriveLock (produk tertentu)**

- 1. Jalankan Computer Setup (Konfigurasi Komputer).
	- Komputer atau tablet dengan keyboard:
		- **1.** Matikan komputer.
		- **2.** Tekan tombol daya, dan bila loga HP ditampilkan, tekan f10 untuk memasuki Computer Setup (Konfigurasi Komputer).
	- Tablet tanpa keyboard:
		- **1.** Matikan tablet.
		- **2.** Tekan tombol daya dikombinasikan dengan tombol volume turun sampai menu inisiasi ditampilkan, lalu sentuh F10 untuk memulai Computer Setup (Konfigurasi Komputer).
- **2.** Pilih **Security** (Keamanan), pilih **Hard Drive Utility** (Utilitas Hard Drive), pilih **DriveLock**, lalu tekan enter.
	- **The CATATAN:** Untuk produk-produk tertentu, Anda mungkin diminta untuk memasukkan kata sandi Administrator BIOS dan memilih **Set DriveLock Password** (Atur Kata Sandi DriveLock).
- **3.** Pilih hard drive yang ingin Anda kelola, lalu tekan enter.
- **4.** Ikuti petunjuk di layar untuk menonaktifkan DriveLock.
- **5.** Untuk keluar dari Computer Setup (Konfigurasi Komputer), pilih **Main** (Utama), pilih **Save Changes and Exit** (Simpan Perubahan dan Keluar), lalu pilih **Yes** (Ya).

#### <span id="page-47-0"></span>**Memasukkan kata sandi DriveLock (hanya produk tertentu)**

Pastikan hard drive telah dimasukkan ke dalam komputer (bukan ke dalam perangkat penghubung opsional atau MultiBay eksternal).

Saat diminta mengisi **DriveLock Password** (Kata sandi DriveLock), ketikkan kata sandi pengguna atau kata sandi master (menggunakan tombol yang sama dengan yang digunakan untuk mengeset kata sandi), lalu tekan enter.

Setelah tiga kali upaya memasukkan kata sandi yang salah, Anda harus mematikan komputer dan mencoba lagi.

#### **Mengubah kata sandi DriveLock (hanya produk tertentu)**

Untuk mengubah kata sandi DriveLock pada Computer Setup (Konfigurasi Komputer), ikuti langkah-langkah berikut:

- **1.** Matikan komputer.
- **2.** Tekan tombol daya.
- **3.** Pada perintah **DriveLock Password** (Kata sandi DriveLock), ketik kata sandi pengguna DriveLock atau kata sandi master yang baru saja Anda ubah, tekan enter, lalu tekan atau sentuh **f10** untuk memasuki Computer Setup (Konfigurasi Komputer).
- **4.** Pilih **Security** (Keamanan), pilih **Hard Drive Utility** (Utilitas Hard Drive), pilih **DriveLock**, lalu tekan enter.
- **EX** CATATAN: Untuk produk-produk tertentu, Anda mungkin diminta untuk memasukkan kata sandi Administrator BIOS dan memilih **Set DriveLock Password** (Atur Kata Sandi DriveLock).
- **5.** Pilih hard drive yang ingin Anda kelola, lalu tekan enter.
- **6.** Pilih untuk melakukan perubahan kata sandi, lalu ikuti permintaan di layar untuk memasukkan kata sandi.
- **CATATAN:** Pilihan **Change DriveLock Master Password** (Ubah Kata Sandi Master DriveLock) akan terlihat hanya jika kata sandi master disediakan pada permintaan kata sandi DriveLock di langkah ke-3.
- **7.** Untuk keluar dari Computer Setup (Konfigurasi Komputer), pilih Main (Utama), pilih Save Changes and **Exit** (Simpan Perubahan dan Keluar), lalu ikuti petunjuk di layar.

## **Menggunakan perangkat lunak antivirus**

Ketika komputer digunakan untuk mengakses email, jaringan, atau Internet, komputer berpotensi terhadap masuknya virus. Virus komputer dapat melumpuhkan sistem operasi, program, maupun utilitas, atau menyebabkannya tidak dapat berfungsi dengan normal.

Perangkat lunak antivirus dapat mendeteksi hampir semua virus, memusnahkannya, dan dalam kebanyakan kasus, memperbaiki kerusakan apapun yang disebabkannya. Agar terus-menerus memberikan perlindungan terhadap virus temuan baru, perangkat lunak antivirus harus selalu diperbarui.

Windows Defender terinstal sejak awal di komputer Anda. Dan Anda sangat dianjurkan untuk tetap menggunakan program antivirus agar komputer terlindungi sepenuhnya.

Untuk informasi lebih lanjut tentang virus komputer, akses HP Support Assistant.

# <span id="page-48-0"></span>**Menggunakan perangkat lunak Ƭrewall**

Firewall dirancang untuk mencegah akses tanpa izin ke sistem atau jaringan. Firewall dapat berupa program perangkat lunak yang Anda instal di komputer dan/atau jaringan, atau berupa solusi yang terdiri atas perangkat keras dan perangkat lunak.

Berikut adalah dua jenis firewall yang dapat dipertimbangkan:

- Firewall berbasis host—Perangkat lunak yang hanya melindungi komputer yang menjadi lokasi penginstalannya.
- Firewall berbasis jaringan—Diinstal di antara modem DSL atau modem kabel dan jaringan lokal Anda untuk melindungi semua komputer di jaringan.

Jika sebuah firewall diinstal pada sistem, semua data yang dikirim ke dan dari sistem tersebut akan dimonitor dan dibandingkan dengan serangkaian kriteria keamanan yang telah ditetapkan pengguna. Setiap data yang tidak memenuhi kriteria tersebut akan diblokir.

Komputer atau perangkat jaringan Anda mungkin telah memiliki firewall terinstal. Jika tidak, tersedia solusi perangkat lunak firewall.

**<sup>2</sup> CATATAN:** Dalam kondisi tertentu, firewall dapat memblokir akses ke permainan di Internet, menimbulkan gangguan pada printer atau fitur berbagi berkas pada jaringan, atau memblokir lampiran email yang legal. Untuk mengatasi masalah sementara waktu, nonaktifkan firewall, kerjakan tugas Anda, kemudian aktifkan kembali firewall. Untuk mengatasi masalah secara permanen, konfigurasi ulang firewall.

## **Menginstal pembaruan penting keamanan**

**PERHATIAN:** Microsoft® akan mengirim notifikasi tentang pembaruan penting. Untuk melindungi komputer dari ancaman keamanan dan virus komputer, instal semua pembaruan penting dari Microsoft begitu Anda menerima notifikasin\a.

Anda dapat memilih bila menginginkan pembaruan terinstal secara otomatis. Untuk mengubah pengaturan, pilih **Start** (Mulai)**>Control Panel** (Panel Kontrol)**>System and Security** (Sistem dan Keamanan)**>Windows Update>Change settings** (Mengubah pengaturan), lalu ikuti petunjuk di layar.

## **Menggunakan HP Client Security (hanya produk tertentu)**

Perangkat lunak HP Client Security terinstal sejak awal pada komputer Anda. Perangkat lunak ini dapat diakses melalui ikon HP Client Security di ujung kanan bilah tugas atau Panel Kontrol Windows. Perangkat lunak ini menyediakan fitur keamanan yang membantu mencegah akses tanpa izin terhadap komputer, jaringan, dan data-data penting. Untuk informasi lebih lanjut, lihat Bantuan perangkat lunak HP Client Security.

# **Menggunakan HP Touchpoint Manager (hanya produk tertentu)**

HP Touchpoint Manager adalah solusi TI berbasis cloud yang memungkinkan pelaku bisnis untuk mengelola dan mengamankan aset perusahaan mereka. HP Touchpoint Manager membantu melindungi perangkat terhadap malware dan serangan lainnya, memantau kesehatan perangkat, dan memungkinkan pelanggan untuk mengurangi waktu yang digunakan untuk mengatasi perangkat pengguna akhir dan masalah keamanan. Pelanggan dapat dengan cepat mengunduh dan menginstal perangkat lunak, yang relatif lebih murah bila dibandingkan dengan solusi internal. Untuk informasi lebih lanjut, lihat [http://www.hptouchpointmanager.com.](http://www.hptouchpointmanager.com)

# <span id="page-49-0"></span>**Memasang kabel pengaman opsional (hanya produk tertentu)**

Kabel keamanan (dijual terpisah) dirancang untuk berfungsi sebagai alat mengatasi masalah, namun tidak dapat mencegah pencurian atau penanganan yang salah pada komputer. Untuk menghubungkan kabel pengaman ke komputer, ikuti petunjuk dari pabrikan perangkat tersebut.

# **Menggunakan pembaca sidik jari (hanya produk tertentu)**

Pembaca sidik jari terintegrasi tersedia pada produk tertentu. Agar dapat menggunakan pembaca sidik jari, Anda harus mendaftarkan sidik jari melalui Credential Manager di HP Client Security. Lihat Bantuan perangkat lunak HP Client Security.

Setelah mendaftarkan sidik jari dalam Credential Manager (Pengatur Kredensial), Anda dapat menggunakan Password Manager (Pengatur Kata sandi) HP Client Security untuk menyimpan dan mengisikan nama pengguna dan kata sandi Anda di situs-situs web dan aplikasi yang didukung.

### **Mencari lokasi pembaca sidik jari**

Pembaca sidik jari adalah sensor logam kecil yang terletak di salah satu area berikut di komputer:

- Di dekat bagian bawah Panel Sentuh
- Di sebelah kanan keyboard
- Di sebelah kanan atas layar
- Di sebelah kiri layar

Tergantung pada produk Anda, pembaca ini dapat diorientasikan secara horizontal atau vertikal. Kedua orientasi tersebut mengharuskan Anda menyapukan jari secara tegak lurus pada sensor logam.

# <span id="page-50-0"></span>**8 Pemeliharaan**

Pemeliharaan rutin penting dilakukan untuk menjaga komputer tetap dalam kondisi optimal. Bab ini menjelaskan cara menggunakan alat seperti Disk Defragmenter (Pendefragmentasi Diska) dan Disk Cleanup (Pembersihan Diska). Pada bab ini juga terdapat petunjuk untuk memperbarui program dan driver, langkahlangkah untuk membersihkan komputer, dan tips bepergian dengan (atau mengapalkan) komputer.

# **Meningkatkan kinerja**

Anda dapat meningkatkan performa komputer dengan melakukan pemeliharaan rutin menggunakan alat seperti Disk Defragmenter (Pendefragmentasi Diska) dan Disk Cleanup (Pembersihan Diska).

### **Menggunakan Disk Defragmenter (Pendefragmentasi Diska)**

HP menganjurkan untuk menggunakan Disk Defragmenter (Pendefragmentasi Diska) untuk defragmentasi hard drive yang harus dilakukan minimal sebulan sekali.

**<sup>2</sup> CATATAN:** Sebaiknya jangan jalankan Disk Defragmenter (Pendefragmentasi Diska) pada drive solid (SSD).

Untuk menjalankan Disk Defragmenter (Pendefragmentasi Diska):

- **1.** Hubungkan komputer ke daya AC.
- **2.** Pilih **Start** (Mulai) **> Control Panel** (Panek Kontrol) **> System and Security** (Sistem dan Keamanan) **> Administrative Tools** (Alat Administratif), lalu pilih **Defragment your hard drive** (Defragmentasi hard drive Anda).
- **<sup>2</sup> CATATAN:** Windows memiliki fitur Kontrol Akun Pengguna untuk meningkatkan keamanan komputer. Anda mungkin akan dimintai izin atau kata sandi untuk tugas-tugas, seperti menginstal perangkat lunak, menjalankan utilitas, atau mengubah pengaturan Windows. Lihat Bantuan dan Dukungan. Untuk mengakses Bantuan dan Dukungan, pilih **Start** (Mulai) **> All Programs** (Semua Program) **> HP Help and Support** (Bantuan dan Dukungan HP).

Untuk informasi selengkapnya, akses Bantuan perangkat lunak Disk Defragmenter (Pendefragmentasi Diska).

### **Menggunakan Disk Cleanup (Pembersihan Diska)**

Gunakan Disk Cleanup (Pembersihan Diska) untuk mencari hard drive untuk berkas-berkas yang tidak diperlukan sehingga dapat Anda hapus dengan aman untuk mengosongkan ruang hard drive dan membantu komputer beroperasi lebih efisien.

Untuk menjalankan Disk Cleanup (Pembersihan Diska):

- **1.** Pilih **Start** (Mulai) **> Control Panel** (Panel Kontrol) **> System and Security** (Sistem dan Keamanan) **> Administrative Tools** (Alat Administratif), lalu pilih **Free up disk space** (Kosongkan ruang disk).
- **2.** Ikuti petunjuk di layar.

### <span id="page-51-0"></span>**Menggunakan HP 3D DriveGuard (hanya produk tertentu)**

HP 3D DriveGuard memproteksi hard drive dengan cara memarkirnya dan menghentikan permintaan data dalam salah satu kondisi berikut:

- Saat komputer dipindahkan.
- Saat komputer dipindahkan dengan layar tertutup dan bekerja dengan daya baterai.

Sesaat setelah kondisi ini berakhir, HP 3D DriveGuard akan mengembalikan hard drive ke pengoperasian normal.

- **The CATATAN:** Hanya hard drive internal yang diproteksi oleh HP 3D DriveGuard. Hard drive yang terpasang di perangkat penghubung opsional atau terhubung ke port USB tidak diproteksi dengan HP 3D DriveGuard.
- **EX CATATAN:** Karena SSD (solid-state drive) tidak memiliki komponen bergerak, maka HP 3D DriveGuard tidak diperlukan untuk drive ini.

Untuk informasi lebih lanjut, lihat Bantuan perangkat lunak HP 3D DriveGuard.

#### **Mengenali status HP 3D DriveGuard**

Lampu hard drive pada komputer akan berubah warna untuk menunjukkan bahwa hard drive pada rongga utama dan/atau hard drive pada rongga kedua (hanya produk tertentu) telah ditempatkan. Untuk memastikan apakah sebuah drive saat ini sedang diproteksi atau diparkir, lihat ikon di desktop Windows pada area notifikasi, di ujung kanan bilah tugas.

## **Memperbarui program dan driver**

HP menyarankan agar Anda memperbarui program dan driver secara teratur. Pembaruan dapat mengatasi masalah serta memberikan fitur dan pilihan baru pada komputer. Misalnya, komponen grafis versi lama tidak akan bekerja dengan baik di perangkat lunak terbaru. Tanpa driver terbaru, Anda tidak akan memperoleh manfaat maksimal dari perangkat Anda.

Kunjungi<http://www.hp.com/support> untuk mengunduh versi terbaru program dan driver HP. Selain itu, daftarkan juga untuk menerima notifikasi otomatis saat pembaruan tersebut telah tersedia.

Jika Anda ingin memperbarui program dan driver, ikuti petunjuk berikut:

- **1.** Pilih **Start** (Mulai) **> All Programs** (Semua Program) **> Windows Update**.
- **2.** Ikuti petunjuk di layar.

## **Membersihkan komputer**

Gunakan produk berikut untuk membersihkan komputer dengan aman:

- Amonium klorida benzil dimetil dengan kadar kepekatan 0,3 persen (misalnya, kain pembersih antikuman sekali-pakai, yang dijual dengan aneka merek)
- Cairan pembersih kaca bebas alkohol
- Larutan air dan sabun lembut
- Kain pembersih kering dengan serat mikro atau kain kamois (kain antistatis bebas minyak)
- Kain lap bebas muatan listrik

**PERHATIAN:** Hindari larutan berdaya pembersih kuat karena dapat merusak komputer secara permanen. Jika Anda tidak yakin dengan keamanan suatu produk pembersih komputer, periksa kandungan zat produk tersebut untuk memastikannya tidak mengandung bahan seperti alkohol, asetona, amonium klorida, klorida metilin, dan hidrokarbon.

Bahan berserat, seperti kertas tisu, dapat menggores permukaan komputer. Lama kelamaan, partikel kotoran dan bahan pembersih dapat terperangkap masuk ke dalam goresan-goresan tersebut.

### **Prosedur pembersihan**

Ikuti prosedur di bagian ini untuk membersihkan komputer dengan aman.

**PERINGATAN!** Untuk mencegah sengatan listrik atau kerusakan pada komponen, jangan coba-coba membersihkan komputer saat dalam kondisi hidup.

- **1.** Matikan komputer.
- **2.** Putuskan daya AC.
- **3.** Putuskan sambungan semua perangkat eksternal yang dialiri daya.
- **A PERHATIAN:** Untuk mencegah kerusakan pada komponen internal, jangan menyemprotkan langsung bahan atau cairan pembersih ke permukaan komputer. Cairan yang diteteskan pada permukaan dapat merusak komponen internal secara permanen.

#### **Membersihkan layar**

Usap layar secara perlahan menggunakan kain lembut tidak berbulu yang telah dibasahi sedikit dengan cairan pembersih kaca bebas alkohol. Pastikan layar kering sebelum menutup komputer.

#### **Membersihkan bagian samping dan penutup**

Untuk membersihkan bagian samping dan penutup, gunakan kain lembut serat mikro atau kain kamois yang telah dibasahi sedikit dengan salah satu larutan pembersih yang disebutkan sebelumnya, atau gunakan lap pembersih antikuman sekali-pakai yang sesuai.

**<sup>2</sup> CATATAN:** Saat membersihkan penutup komputer, lakukan dengan gerakan melingkar untuk membantu mengangkat kotoran dan debu.

#### **Membersihkan panel sentuh, keyboard, atau mouse (hanya produk tertentu)**

**PERINGATAN!** Untuk mengurangi risiko sengatan listrik atau kerusakan komponen internal, jangan gunakan alat pengisap debu untuk membersihkan keyboard. Pengisap debu dapat membuat kotoran rumah menempel pada permukaan keyboard.

**PERHATIAN:** Untuk mencegah kerusakan pada komponen internal, jangan biarkan cairan menetes di selasela tombol.

- Untuk membersihkan Panel Sentuh, keyboard, atau mouse, gunakan kain lembut serat mikro atau kain kamois yang telah sedikit dilembapkan dengan salah satu larutan pembersih yang telah disebutkan sebelumnya, atau gunakan lap pembersih antikuman sekali-pakai yang sesuai.
- Agar tombol-tombol tidak lengket dan untuk membersihkan debu, bulu-bulu, dan partikel kotoran dari keyboard, gunakan kaleng bertekanan udara dengan tambahan selang.

## <span id="page-53-0"></span>**Bepergian dengan membawa atau mengapalkan komputer**

Jika Anda harus bepergian dengan membawa atau mengapalkan komputer, ikuti tips berikut agar perangkat tetap aman.

- Siapkan komputer untuk dibawa bepergian atau dikapalkan:
	- Cadangkan data ke drive eksternal.
	- Keluarkan semua cakram dan kartu media eksternal, seperti kartu memori.
	- Matikan kemudian lepas kabel semua perangkat eksternal.
	- Matikan komputer.
- Bawa serta cadangan data Anda. Simpan berkas cadangan terpisah dari komputer.
- Saat bepergian dengan pesawat, jinjing komputer sebagai tas bawaan; jangan gabungkan dengan bagasi lainnya.

**A PERHATIAN:** Hindarkan drive dari paparan medan magnet. Perangkat keamanan bermuatan medan magnet di antaranya adalah detektor pintu-lewat dan tongkat pengaman di bandara. Ban berjalan dan perangkat keamanan serupa di bandara yang memeriksa tas bawaan menggunakan sinar X dan tidak bersifat magnet sehingga tidak akan merusak drive.

- Jika Anda berencana menggunakan komputer selama dalam penerbangan, simak pemberitahuan pihak penerbangan mengenai kapan saatnya Anda diizinkan menggunakan komputer. Penggunaan komputer selama dalam pesawat diatur oleh kebijakan maskapai.
- Jika Anda akan mengirim komputer atau drive, gunakan kemasan pelindung yang sesuai dan beri label "MUDAH PECAH".
- Penggunaan perangkat nirkabel di sejumlah lingkungan mungkin dibatasi. Pembatasan tersebut bisa berlaku di pesawat, rumah sakit, area dekat bahan peledak, dan tempat-tempat yang berbahaya. Jika Anda tidak yakin dengan kebijakan yang berlaku untuk penggunaan perangkat nirkabel dalam komputer, mintalah izin penggunaan perangkat sebelum menyalakannya.
- Jika Anda bepergian ke luar negeri, ikuti saran berikut:
	- Baca peraturan bea cukai yang terkait dengan komputer untuk setiap negara/wilayah yang menjadi tujuan perjalanan Anda.
	- Periksa persyaratan kabel dan adaptor daya untuk setiap lokasi penggunaan komputer yang Anda inginkan. Tegangan, frekuensi, dan konfigurasi steker dapat beragam.
	- **A PERINGATAN!** Untuk mengurangi risiko sengatan listrik, terbakar, atau kerusakan peralatan, jangan coba-coba menghidupkan komputer dengan alat pengubah tegangan yang dijual untuk peralatan rumah tangga.

# <span id="page-54-0"></span>**9 Pencadangan dan pemulihan**

Komputer Anda dilengkapi alat bantu dari HP dan Windows untuk membantu menjaga informasi data Anda tetap aman dan Anda dapat mengambil data tersebut bila sewaktu-waktu memerlukannya. Semua alat ini akan membantu Anda mengembalikan komputer ke kondisi yang baik, cukup dengan beberapa langkah mudah. Bagian ini menjelaskan tentang proses berikut:

- Membuat media pemulihan dan pencadangan
- Mengembalikan dan memulihkan sistem

# **Membuat media pemulihan dan pencadangan**

Pemulihan yang dilakukan setelah terjadi kegagalan fungsi sistem akan sesuai dengan cadangan yang dibuat terakhir kali.

- **1.** Setelah berhasil menjalankan proses pengesetan awal komputer, buatlah media pemulihan (HP Recovery). Tahapan ini adalah membuat DVD sistem operasi Windows 7 dan DVD *Driver Recovery*  (Pemulihan Pengandar). DVD Windows dapat digunakan untuk menginstalkan ulang sistem operasi awal jika hard drive rusak atau telah diganti. DVD *Driver Recovery* akan menginstalkan driver dan aplikasi spesifik. Lihat Membuat media pemulihan melalui HP Recovery Disc Creator pada hal. 45.
- **2.** Gunakan alat bantu Backup and Recovery Windows untuk:
	- Mencadangkan berkas dan folder satu per satu
	- Mencadangkan seluruh isi hard drive Anda (hanya produk tertentu)
	- Membuat disk perbaikan sistem (hanya produk tertentu) dengan drive optik yang terpasang (hanya produk tertentu) atau dengan drive optik eksternal opsional
	- Membuat titik pengembalian sistem

**2 CATATAN:** Panduan ini menjelaskan tentang ringkasan pilihan pencadangan, pengembalian, dan pemulihan. Untuk informasi lebih detail tentang alat bantu yang tersedia, lihat Bantuan dan Dukungan. Untuk mengakses Bantuan dan Dukungan, pilih **Start** (Mulai) **> Help and Support** (Bantuan dan Dukungan).

**EX CATATAN:** Jika terjadi ketidakstabilan sistem, HP menganjurkan Anda untuk mencetak prosedur pemulihan dan menyimpannya untuk penggunaan di lain waktu.

Jika terjadi kegagalan fungsi sistem, Anda dapat menggunakan berkas cadangan tersebut untuk mengembalikan isi komputer. Lihat [Mencadangkan data pada hal. 46.](#page-55-0)

#### **Pedoman**

- Saat membuat media pemulihan atau membuat pencadangan pada cakram, gunakan salah satu jenis cakram berikut (dibeli terpisah): DVD+R, DVD+R DL, DVD-R, DVD-R DL, atau DVD±RW. Cakram yang akan dipakai bergantung pada jenis drive optik yang digunakan.
- Pastikan komputer telah terhubung ke daya AC sebelum memulai proses pencadangan.

### **Membuat media pemulihan melalui HP Recovery Disc Creator**

HP Recovery Disc Creator adalah program perangkat lunak yang menawarkan cara alternatif membuat media pemulihan. Setelah berhasil menjalankan proses pengesetan awal komputer, Anda dapat membuat media

<span id="page-55-0"></span>pemulihan menggunakan HP Recovery Disc Creator. Media pemulihan ini memungkinkan Anda menginstal ulang sistem operasi asli serta memilih driver dan aplikasi jika hard drive mengalami kerusakan. HP Recovery Disc Creator dapat membuat dua jenis DVD pemulihan sebagai berikut:

- DVD sistem operasi Windows 7—Menginstalkan sistem operasi tanpa dirver atau aplikasi tambahan.
- *DVD Driver Recovery*—Menginstalkan driver dan aplikasi spesifik saja, sebagaimana utilitas HP Software Setup menginstalkan driver dan aplikasi.

#### **Membuat media pemulihan**

**<sup>2</sup> CATATAN:** DVD sistem operasi Windows 7 hanya dapat dibuat sekali. Selanjutnya, pilihan untuk membuat media ini tidak akan tersedia.

Untuk membuat DVD Windows:

- **1.** Pilih **Start** (Mulai) **> All Programs** (Semua Program) **> Productivity and Tools** (Produktivitas dan Alat) **> HP Recovery Disc Creator**.
- **2.** Pilih **Windows disk** (Diska Windows).
- **3.** Dari menu gulung, pilih drive untuk mengkopi media pemulihan.
- **4.** Klik tombol **Create** (Buat) untuk memulai proses pengkopian.

Setelah DVD sistem operasi Windows 7 dibuat, buatlah DVD *Driver Recovery*:

- **1.** Pilih **Start** (Mulai) **> All Programs** (Semua Program) **> Productivity and Tools** (Produktivitas dan Alat) **> HP Recovery Disc Creator**.
- **2.** Pilih **Driver disk** (Diska driver).
- **3.** Dari menu gulung, pilih drive untuk mengkopi media pemulihan.
- **4.** Klik tombol **Create** (Buat) untuk memulai proses pengkopian.

#### **Mencadangkan data**

Anda harus langsung membuat media perbaikan sistem dan cadangan awal begitu proses setup sistem awal selesai. Setiap kali menambah perangkat lunak baru dan berkas data, Anda harus langsung mencadangkan sistem secara teratur agar cadangan terkini tetap tersedia. Anda juga harus membuat media perbaikan sistem Windows (hanya produk tertentu) yang dapat digunakan untuk memulai (boot) komputer dan memperbaiki sistem operasi jika terjadi ketidakstabilan sistem atau kegagalan fungsi. Cadangan awal dan cadangan berikutnya memungkinkan Anda mengembalikan data dan pengaturan jika terjadi kegagalan sistem.

Anda dapat mencadangkan data ke hard drive eksternal opsional, drive jaringan, atau beberapa cakram.

Perhatikan hal berikut saat membuat cadangan:

- Simpan berkas pribadi ke dalam perpustakaan Dokumen, dan cadangkan secara teratur.
- Cadangkan templat yang disimpan dalam direktori terkait.
- Simpan pengaturan tersuaikan yang tampak pada jendela, bilah alat, atau bilah menu dengan mengambil potret layar pengaturan Anda. Potret layar ini dapat menghemat waktu jika preferensi Anda harus diset ulang.
- Saat mencadangkan ke cakram, nomori setiap cakram yang telah dikeluarkan dari drive.

<span id="page-56-0"></span>**CATATAN:** Untuk petunjuk detail tentang berbagai pilihan pencadangan dan pemulihan, cari topik-topik ini dalam Bantuan dan Dukungan. Untuk mengakses Bantuan dan Dukungan, pilih **Start** (Mulai) **> Help and Support** (Bantuan dan Dukungan).

**EX CATATAN:** Windows memiliki fitur User Account Control (Kontrol Akun Pengguna) untuk meningkatkan keamanan komputer. Anda mungkin akan dimintai izin atau kata sandi untuk tugas-tugas, seperti menginstal perangkat lunak, menjalankan utilitas, atau mengubah pengaturan Windows. Lihat Bantuan dan Dukungan. Untuk mengakses Bantuan dan Dukungan, pilih **Start** (Mulai) **> Help and Support** (Bantuan dan Dukungan).

Untuk membuat cadangan menggunakan alat bantu Backup and Restore Windows:

- **X CATATAN:** Proses pencadangan dapat berlangsung lebih dari satu jam, bergantung ukuran berkas dan kecepatan komputer.
	- **1.** Pilih **Start** (Mulai) **> All Programs** (Semua Program) **> Maintenance** (Pemeliharaan) **> Backup and Restore** (Pencadangan dan Pengembalian).
	- **2.** Ikuti petunjuk di layar untuk mengonfigurasi pencadangan, membuat citra sistem (hanya produk tertentu), atau membuat media perbaikan sistem (hanya produk tertentu).

# **Menjalankan pemulihan sistem**

Jika terjadi kegagalan atau ketidakstabilan sistem, komputer menyediakan beberapa alat bantu berikut untuk memulihkan berkas Anda:

- Alat bantu pemulihan Windows: Anda dapat menggunakan Backup and Restore (Pencadangan dan Pengembalian) Windows untuk memulihkan data yang telah dicadangkan sebelumnya. Anda juga dapat menggunakan Startup Repair (Perbaikan Penyalaan) Windows untuk memperbaiki masalah yang mungkin telah membuat Windows tidak dapat melangsungkan penyalaan dengan benar.
- Alat bantu pemulihan f11 (hanya produk tertentu): Anda dapat menggunakan alat bantu pemulihan f11 untuk memulihkan citraan awal hard drive. Citraan ini berisi sistem operasi dan program perangkat lunak Windows yang terinstal di pabrik.

**EY** CATATAN: Jika Anda tidak dapat mem-boot (menyalakan ulang) komputer dan tidak dapat menggunakan media perbaikan sistem yang telah dibuat sebelumnya (hanya produk tertentu), Anda harus membeli media sistem operasi Windows 7 untuk mem-boot ulang komputer dan memperbaiki sistem operasi. Untuk informasi selengkapnya, lihat [Menggunakan media sistem operasi Windows 7 pada hal. 49](#page-58-0).

### **Menggunakan alat bantu pemulihan Windows**

Dengan menggunakan alat bantu pemulihan Windows, Anda dapat:

- Memulihkan berkas satu per satu
- Mengembalikan komputer ke titik pengembalian sistem sebelumnya
- Memulihkan data menggunakan alat bantu pemulihan
- **<sup>2</sup> CATATAN:** Untuk petunjuk detail tentang berbagai pilihan pencadangan dan pemulihan, cari topik-topik ini dalam Bantuan dan Dukungan. Untuk mengakses Bantuan dan Dukungan, pilih **Start** (Mulai) **> Help and Support** (Bantuan dan Dukungan).

**EX CATATAN:** Windows memiliki fitur User Account Control (Kontrol Akun Pengguna) untuk meningkatkan keamanan komputer. Anda mungkin akan dimintai izin atau kata sandi untuk tugas-tugas, seperti menginstal perangkat lunak, menjalankan utilitas, atau mengubah pengaturan Windows. Lihat Bantuan dan Dukungan. Untuk mengakses Bantuan dan Dukungan, pilih **Start** (Mulai) **> Help and Support** (Bantuan dan Dukungan).

Untuk memulihkan data yang telah dicadangkan sebelumnya:

- <span id="page-57-0"></span>**1.** Pilih **Start** (Mulai) **> All Programs** (Semua Program) **> Maintenance** (Pemeliharaan) **> Backup and Restore** (Pencadangan dan Pengembalian).
- **2.** Ikuti petunjuk di layar untuk memulihkan pengaturan sistem, komputer (hanya produk tertentu), atau berkas Anda.

Untuk memulihkan data menggunakan Startup Repair (Perbaikan Penyalaan), ikuti langkah-langkah berikut:

- **PERHATIAN:** Beberapa pilihan Perbaikan Penyalaan akan menghapus seluruh isi dan memformat ulang hard drive. Semua berkas yang telah dibuat dan perangkat lunak apapun yang terinstal di komputer akan terhapus secara permanen. Jika pemformatan ulang telah selesai, proses pemulihan akan mengembalikan sistem operasi beserta driver, perangkat lunak, dan utilitas dari cadangan yang digunakan untuk pemulihan.
	- **1.** Jika memungkinkan, cadangkan semua berkas pribadi.
	- **2.** Jika memungkinkan, periksa keberadaan partisi Windows.

Untuk memeriksa keberadaan partisi Windows, pilih **Start** (Mulai) **> Computer** (Komputer).

- **<sup>2</sup> CATATAN:** Jika partisi Windows tidak ditampilkan, Anda harus memulihkan sistem operasi dan program dengan menggunakan DVD sistem operasi Windows 7 dan DVD *Driver Recovery*. Untuk informasi selengkapnya, lihat [Menggunakan media sistem operasi Windows 7 pada hal. 49](#page-58-0).
- **3.** Jika partisi Windows ditampilkan, nyalakan ulang komputer, lalu tekan f8 sebelum sistem operasi Windows termuatkan.
- **4.** Pilih **Startup Repair** (Perbaikan Penyalaan).
- **5.** Ikuti petunjuk di layar.
- **<sup>2</sup> CATATAN:** Untuk informasi selengkapnya tentang cara memulihkan data menggunakan alat bantu Windows, pilih **Start** (Mulai) **> Help and Support** (Bantuan dan Dukungan).

### **Menggunakan alat bantu pemulihan f11 (hanya produk tertentu)**

**PERHATIAN:** Menggunakan f11 akan menghapus seluruh isi dan memformat ulang hard drive. Seluruh berkas yang telah dibuat dan perangkat lunak apapun yang telah diinstal di komputer akan dihapus secara permanen. Alat bantu pemulihan f11 akan menginstalkan ulang sistem operasi serta program dan driver HP yang terinstal sejak awal di pabrik. Perangkat lunak yang tidak diinstal di pabrik harus diinstal sendiri.

Untuk memulihkan citraan awal hard drive menggunakan f11:

- **1.** Jika memungkinkan, cadangkan semua berkas pribadi.
- **2.** Jika memungkinkan, periksa keberadaan partisi Pemulihan HP: klik **Start** (Mulai), klik kanan **Computer**  (Komputer), klik **Manage** (Atur), lalu klik **Disk Management** (Manajemen Diska).
- **<sup>2</sup> CATATAN:** Jika partisi HP Recovery tidak ditampilkan, Anda harus memulihkan sistem operasi dan program dengan menggunakan DVD sistem operasi Windows 7 dan DVD *Driver Recovery*. Untuk informasi selengkapnya, lihat [Menggunakan media sistem operasi Windows 7 pada hal. 49](#page-58-0).
- **3.** Jika partisi HP Recovery ditampilkan, nyalakan ulang komputer, lalu tekan f11 sebelum sistem operasi Windows termuatkan.
- **4.** Ikuti petunjuk di layar.

### <span id="page-58-0"></span>**Menggunakan media sistem operasi Windows 7**

Jika Anda tidak dapat menggunakan media pemulihan yang telah dibuat sebelumnya menggunakan HP Recovery Disc Creator (hanya produk tertentu), Anda harus membeli DVD sistem operasi Windows 7 untuk mem-boot ulang komputer dan memperbaiki sistem operasi.

Untuk memesan DVD sistem operasi Windows 7, kunjungi situs web HP. Untuk dukungan di AS, kunjungi <http://www.hp.com/support>. Untuk dukungan di seluruh dunia, kunjungi [http://welcome.hp.com/](http://welcome.hp.com/country/us/en/wwcontact_us.html) [country/us/en/wwcontact\\_us.html](http://welcome.hp.com/country/us/en/wwcontact_us.html). Anda juga dapat memesan DVD ini dengan menghubungi bagian dukungan. Untuk informasi kontak, lihat buklet *Nomor Telepon di Seluruh Dunia* yang tercakup dengan komputer.

**PERHATIAN:** Menggunakan DVD sistem operasi Windows 7 akan menghapus seluruh isi dan memformat ulang hard drive. Seluruh berkas yang telah dibuat dan perangkat lunak apapun yang telah diinstal di komputer akan dihapus secara permanen. Jika pemformatan ulang telah selesai, proses pemulihan akan membantu Anda mengembalikan sistem operasi beserta driver, perangkat lunak, dan utilitas.

Untuk menjalankan pemulihan menggunakan DVD sistem operasi Windows 7:

#### **X** CATATAN: Proses ini akan berlangsung beberapa menit.

- **1.** Jika memungkinkan, cadangkan semua berkas pribadi.
- **2.** Nyalakan ulang komputer, lalu masukkan DVD sistem operasi Windows 7 ke dalam drive optik sebelum sistem operasi Windows termuatkan.
- **3.** Saat diminta, tekan sembarang tombol pada keyboard.
- **4.** Ikuti petunjuk di layar.
- **5.** Klik **Next** (Selanjutnya).
- **6.** Pilih **Repair your computer** (Perbaiki komputer).
- **7.** Ikuti petunjuk di layar.

Setelah proses perbaikan selesai:

- **1.** Keluarkan DVD sistem operasi Windows 7 kemudian masukkan DVD *Driver Recovery*.
- **2.** Gunakan dulu pilihan Install the Hardware Enabling Drivers (Instal Driver Pengaktif Perangkat Keras), kemudian gunakan pilihan Install Recommended Applications (Instal Aplikasi yang Direkomendasikan).

# <span id="page-59-0"></span>**10 Computer Setup (Konfigurasi Komputer) (BIOS), TPM, dan HP Sure Start**

# **Menggunakan Computer Setup (Konfigurasi Komputer)**

Computer Setup (Konfigurasi Komputer), atau BIOS (Basic Input/Output System), mengontrol komunikasi antar seluruh perangkat masukan dan keluaran pada sistem (seperti hard drive, keyboard, mouse, dan printer). Computer Setup (Konfigurasi Komputer) berisi pengaturan untuk setiap jenis perangkat yang terinstal, urutan penyalaan komputer, serta kapasitas memori sistem dan memori tambahan.

**EX** CATATAN: Lakukan dengan sangat hati-hati saat membuat perubahan di Computer Setup (Konfigurasi Komputer). Setiap kesalahan dapat membuat komputer tidak beroperasi dengan semestinya.

### **Menjalankan Computer Setup (Konfigurasi Komputer)**

**<sup>2</sup> CATATAN:** Keyboard atau mouse eksternal yang dihubungkan ke port USB hanya dapat digunakan dengan Computer Setup (Konfigurasi Komputer) jika dukungan legasi USB diaktifkan.

Untuk menjalankan Computer Setup (Konfigurasi Komputer), ikuti langkah-langkah berikut:

- **Jalankan Computer Setup (Konfigurasi Komputer).** 
	- Komputer atau tablet dengan keyboard:
		- **▲** Hidupkan atau nyalakan ulang komputer, dan saat logo HP ditampilkan, tekan f10 untuk memasuki Computer Setup (Konfigurasi Komputer).
	- Tablet tanpa keyboard:
		- **▲** Matikan tablet. Tekan tombol daya dikombinasikan dengan tombol volume turun sampai menu penyalaan ditampilkan, lalu ketuk **F10** untuk memasuki Computer Setup (Konfigurasi Komputer).

### **Menavigasi dan memilih dalam Computer Setup (Konfigurasi Komputer)**

Untuk memilih menu atau pilihan menu, gunakan tombol tab dan tombol panah keyboard, lalu tekan enter, atau gunakan alat penunjuk untuk memilih pilihan menu.

**EY** CATATAN: Pada tablet tanpa keyboard, Anda dapat menggunakan jari Anda untuk menentukan pilihan.

- Untuk menggulir ke atas dan ke bawah, pilih panah-ke-atas atau panah-ke-bawah di sudut kanan atas layar, atau gunakan tombol panah-ke-atas atau tombol panah-ke-bawah pada keyboard.
- Untuk menutup kotak dialog yang terbuka dan kembali ke layar utama Computer Setup (Konfigurasi Komputer), tekan esc, kemudian ikuti petunjuk di layar.

<span id="page-60-0"></span>Untuk keluar dari menu Computer Setup (Konfigurasi Komputer), pilih salah satu cara berikut:

Untuk keluar dari menu Computer Setup (Konfigurasi Komputer) tanpa menyimpan perubahan: Pilih ikon **Exit** (Keluar) di sudut kanan bawah layar, kemudian ikuti petunjuk di layar. – atau –

Pilih **Main** (Utama), pilih **Ignore Changes and Exit** (Simpan Perubahan dan Keluar), lalu tekan enter.

Untuk menyimpan perubahan dan keluar dari menu Computer Setup (Konfigurasi Komputer): Pilih ikon **Save** (Simpan) di sudut kanan bawah layar, kemudian ikuti petunjuk di layar.

– atau –

Pilih **Main** (Utama), pilih **Save Changes and Exit** (Simpan Perubahan dan Keluar), lalu tekan enter.

Perubahan akan terlihat hasilnya setelah komputer dinyalakan ulang.

#### **Mengembalikan pengaturan standar di Computer Setup (Konfigurasi Komputer)**

*CATATAN:* Mengembalikan pengaturan standar tidak akan mengubah mode hard drive.

Untuk mengembalikan semua pengaturan dalam Computer Setup (Konfigurasi Komputer) ke nilai yang diset dari pabriknya, ikuti langkah-langkah berikut:

- **1.** Jalankan Computer Setup (Konfigurasi Komputer). Lihat Menjalankan Computer Setup (Konfigurasi [Komputer\) pada hal. 50](#page-59-0).
- **2.** Pilih **Main** (Utama), lalu pilih **Apply Factory Defaults and Exit** (Terapkan Pengaturan Pabrik dan Keluar).
- **CATATAN:** Pada produk-produk tertentu, pilihan mungkin menampilkan **Restore Defaults** (Kembalikan Default) bukan **Apply Factory Defaults and Exit** (Terapkan Default Pabrik dan Keluar).
- **3.** Ikuti petunjuk di layar.
- **4.** Untuk menyimpan perubahan dan keluar, pilih ikon **Save** (Simpan) di sudut kanan bawah layar, kemudian ikuti petunjuk di layar.

– atau –

Pilih **Main** (Utama), pilih **Save Changes and Exit** (Simpan Perubahan dan Keluar), lalu tekan enter.

Perubahan akan terlihat hasilnya setelah komputer dinyalakan ulang.

**<sup>2</sup> CATATAN:** Pengaturan kata sandi dan keamanan tidak akan berubah bila Anda mengembalikan pengaturan standar.

### **Memperbarui BIOS**

Versi terbarukan BIOS mungkin tersedia di situs web HP.

Hampir semua pembaruan BIOS di situs web HP dikemas dalam berkas terkompresi yang disebut dengan *SoftPaq*.

Sebagian paket unduhan dilengkapi berkas Readme.txt yang berisi informasi mengenai cara menginstal dan mengatasi berkas tersebut.

#### **Memastikan versi BIOS**

Untuk memutuskan apakah Anda perlu memutakhirkan Computer Setup (BIOS), pertama tentukan terlebih dahulu versi BIOS pada komputer Anda.

<span id="page-61-0"></span>Informasi versi BIOS (juga disebut dengan *tanggal ROM* dan *BIOS Sistem*) dapat diakses dengan menekan fn +esc (jika Anda sudah berada dalam Windows) atau dengan menggunakan Computer Setup (Konfigurasi Komputer).

- 1. Jalankan Computer Setup (Konfigurasi Komputer). Lihat Menjalankan Computer Setup (Konfigurasi [Komputer\) pada hal. 50](#page-59-0).
- **2.** Pilih **Main** (Utama), lalu pilih **System Information** (Informasi Sistem).
- **3.** Untuk keluar dari Computer Setup (Konfigurasi Komputer) tanpa menyimpan perubahan, pilih ikon Exit (Keluar) di sudut kanan bawah layar, kemudian ikuti petunjuk di layar.

– atau –

Pilih **Main** (Utama), pilih **Ignore Changes and Exit** (Simpan Perubahan dan Keluar), lalu tekan enter.

Untuk memeriksa versi BIOS yang lebih baru, lihat Mengunduh pembaruan BIOS pada hal. 52.

#### **Mengunduh pembaruan BIOS**

**A PERHATIAN:** Untuk mengurangi risiko kerusakan komputer atau gagalnya penginstalan, unduh dan instal pembaruan BIOS hanya apabila komputer terhubung ke daya eksternal (berfungsi) melalui adaptor AC. Jangan mengunduh atau menginstal pembaruan BIOS sewaktu komputer beroperasi dengan daya baterai, terhubung ke perangkat penghubung opsional, atau terhubung ke catu daya opsional. Saat mengunduh dan menginstal, ikuti petunjuk berikut:

Jangan memutus sambungan daya dari komputer dengan melepas kabel daya dari stopkontak AC.

Jangan mematikan komputer atau menyalakan mode Tidur.

Jangan memasang, melepas, menghubung atau memutus hubungan segala macam perangkat maupun kabel.

- **1.** Akses Bantuan dan Dukungan dengan memilih **Start** (Mulai) **> All Programs** (Semua Progam) **> HP Help and Support** (Bantuan dan Dukungan HP) **> HP Support Assistant**.
- **2.** Membuat pilihan untuk update.
- **3.** Ikuti petunjuk di layar.
- **4.** Di area unduhan, ikuti langkah-langkah berikut:
	- **a.** Kenali pembaruan BIOS terkini dan bandingkan dengan versi BIOS yang saat ini terinstal di komputer. Catat tanggal, nama, atau pengenal lainnya. Anda mungkin memerlukan informasi ini untuk mencari pembaruan tersebut nanti, setelah pembaruan itu diunduhkan ke hard drive.
	- **b.** Ikuti petunjuk di layar untuk mengunduh pilihan Anda ke dalam hard drive.

Catatlah jalur ke lokasi hard drive di mana pembaruan BIOS akan diunduhkan. Anda harus mengakses jalur ini jika telah siap menginstal pembaruan tersebut.

**<sup>2</sup> CATATAN:** Jika Anda menghubungkan komputer ke jaringan, hubungi administrator jaringan sebelum menginstal pembaruan perangkat lunak, terutama pembaruan BIOS sistem.

Prosedur penginstalan BIOS berbeda-beda. Setelah pengunduhan selesai, ikuti petunjuk yang ditampilkan pada layar. Jika tidak ada petunjuk yang ditampilkan, ikuti langkah-langkah berikut:

- **1.** Pilih **Start** (Mulai) **> Computer** (Komputer).
- **2.** Pilih tujuan di hard drive. Tujuan hard drive biasanya adalah Disk Lokal (C:).
- **3.** Dengan menggunakan jalur hard drive yang telah dicatat sebelumnya, buka folder yang berisi pemutakhiran.

<span id="page-62-0"></span>**4.** Klik dua kali berkas yang memiliki ekstensi .exe (misalnya, *namaberkas*.exe).

Penginstalan BIOS akan dimulai.

- **5.** Selesaikan penginstalan dengan mengikuti petunjuk di layar.
- **T** CATATAN: Setelah pesan pada layar melaporkan bahwa penginstalan telah berhasil, Anda dapat menghapus berkas yang telah diunduhkan dari hard drive.

### **Mengubah urutan boot menggunakan perintah f9**

Untuk memindah-mindah pilihan urutan penyalaan perangkat boot, ikuti langkah-langkah berikut:

- **1.** Mengakses menu Boot Device Options (Pilihan Perangkat Boot):
	- Komputer atau tablet dengan keyboard:
		- **▲** Hidupkan atau nyalakan ulang komputer, dan saat logo HP ditampilkan, tekan f9 untuk memasuki menu Boot Device Options (Pilihan Perangkat Boot).
	- Tablet tanpa keyboard:
		- **▲** Matikan tablet. Tekan tombol daya dikombinasikan dengan tombol volume turun sampai menu penyalaan ditampilkan, lalu ketuk **F9** untuk memasuki menu Boot Device Options (Pilihan Perangkat Boot).
- **2.** Pilih perangkat boot, lalu tekan enter.

# **Pengaturan TPM BIOS (hanya produk tertentu)**

**PENTING:** Sebelum mengaktifkan Trusted Platform Module (TPM)/Modul Platfrom Terpercaya pada sistem ini, Anda harus memastikan bahwa Anda menggunakan TPM dimaksudkan dan telah sesuai dengan undangundang, peraturan dan kebijakan setempat dan persetujuan atau lisensi harus didapat jika berlaku. Untuk setiap masalah kepatuhan yang timbul dari pengoperasian/penggunaan TPM oleh pengguna yang melanggar ketentuan tersebut di atas, Anda harus menanggung semua kewajiban sepenuhnya dan semata-mata. HP tidak bertanggung jawab atas kewajiban apapun yang terkait.

TPM memberikan keamanan tambahan untuk komputer Anda. Anda dapat memodifikasi pengaturan TPM melalui Computer Setup (Konfigurasi Komputer) (BIOS).

**<sup>2</sup> CATATAN:** Jika Anda mengubah pengaturan TPM ke Hidden (Tersembunyi), TPM tidak akan terlihat dalam sistem operasi.

Untuk mengakses pengaturan TPM dalam Computer Setup (Konfigurasi Komputer):

- **1.** Jalankan Computer Setup (Konfigurasi Komputer). Lihat Menjalankan Computer Setup (Konfigurasi [Komputer\) pada hal. 50](#page-59-0).
- **2.** Pilih **Security** (Keamanan), pilih **TPM Embedded Security** (Keamanan Tertanam TPM), lalu ikuti petunjuk di layar.

# **Menggunakan HP Sure Start (hanya produk tertentu)**

Model komputer tertentu telah dikonfigurasi dengan HP Sure Start, yaitu teknologi pemantau BIOS komputer untuk mengetahui adanya serangan atau kerusakan. Jika BIOS rusak atau mengalami serangan, HP Sure Start akan mengembalikan BIOS ke kondisi aman sebelumnya secara otomatis, tanpa intervensi pengguna.

HP Sure Start telah dikonfigurasi dan aktif, sehingga hampir semua pengguna dapat menggunakan konfigurasi default HP Sure Start. Konfigurasi default tersebut dapat disesuaikan oleh pengguna mahir.

Untuk mengakses dokumentasi terbaru tentang HP Sure Start, kunjungi [http://www.hp.com/support.](http://www.hp.com/support) Pilih **Find your product** (Temukan produk Anda), lalu ikuti petunjuk di layar.

# <span id="page-64-0"></span>**11 Menggunakan HP PC Hardware Diagnostics (UEFI)**

HP PC Hardware Diagnostics merupakan teknologi Unified Extensible Firmware Interface (UEFI) untuk melakukan tes diagnostik, supaya diketahui apakah perangkat keras komputer berfungsi dengan baik atau tidak. Alat yang berjalan di luar sistem operasi ini akan mengisolir setiap kegagalan fungsi perangkat keras dari berbagai masalah yang disebabkan oleh sistem operasi atau komponen perangkat lunak lainnya.

Ketika HP PC Hardware Diagnostics (UEFI) mendeteksi kegagalan yang mengharuskan penggantian perangkat keras, kode ID kerusakan sepanjang 24 angka diproduksi. Kode ID ini kemudian akan disediakan untuk dukungan guna membantu memastikan cara mengatasi masalah.

**<sup>2</sup> CATATAN:** Untuk memulai diagnostik pada komputer konvertibel, komputer Anda harus berada dalam mode notebook dan Anda harus menggunakan keyboard yang terpasang ke notebook Anda.

Untuk menjalankan HP PC Hardware Diagnostics (UEFI), ikuti langkah-langkah berikut:

- **1.** Hidupkan atau hidupkan ulang komputer, segera tekan esc.
- **2.** Tekan f2.

BIOS akan mencari tiga tempat untuk alat diagnostik, dalam urutan berikut:

- **a.** Drive USB terhubung
- **<sup>2</sup> CATATAN:** Untuk mengunduh alat bantu HP PC Hardware Diagnostics (UEFI) ke drive USB, lihat Mengunduh HP PC Hardware Diagnostics (UEFI) ke perangkat USB pada hal. 55.
- **b.** Hard drive
- **c.** BIOS
- **3.** Setelah alat diagnostik terbuka, pilih jenis tes diagnostik yang ingin dijalankan, kemudian ikuti petunjuk di layar.
- **<sup>2</sup> CATATAN:** Jika Anda perlu menghentikan tes diagnostik yang sedang berlangsung, tekan esc.

## **Mengunduh HP PC Hardware Diagnostics (UEFI) ke perangkat USB**

**<sup>2</sup> CATATAN:** Petunjuk mengunduh HP PC Hardware Diagnostics (UEFI) hanya tersedia dalam bahasa Inggris, dan Anda harus menggunakan komputer Windows untuk men-download dan membuat HP UEFI support environment karena hanya file .exe yang ditawarkan.

Terdapat dua pilihan untuk mengunduh HP PC Hardware Diagnostics ke perangkat USB.

#### **Mengunduh UEFI versi terbaru:**

- **1.** Kunjungi [http://www.hp.com/go/techcenter/pcdiags.](http://www.hp.com/go/techcenter/pcdiags) Laman HP PC Diagnostics akan ditampilkan.
- **2.** Di dalam bagian HP PC Hardware Diagnostics, pilih tautan **Download** (Unduhan), lalu pilih **Run**  (Jalankan).

#### Mengunduh UEFI versi lainnya untuk produk yang spesifik:

- **1.** Kunjungi<http://www.hp.com/support>.
- **2.** Pilih **Get software and drivers** (Dapatkan driver dan perangkat lunak).
- **3.** Masukkan nama atau nomor produk.

– atau –

Pilih **Identify now** (Cari sekarang) agar HP mendeteksi produk Anda secara otomatis.

- **4.** Pilih komputer Anda, lalu pilih sistem operasinya.
- **5.** Pada bagian **Diagnostic** (Diagnostik), ikuti petunjuk di layar untuk memilih dan mengunduh versi UEFI yang Anda inginkan.

# <span id="page-66-0"></span>**12 Spesifikasi**

## **Daya masuk**

Informasi daya di bagian ini mungkin berguna jika Anda hendak bepergian ke luar negeri dengan membawa komputer.

Komputer beroperasi dengan daya DC yang dapat dipasok dari catu daya AC atau DC. Catu daya AC harus terukur pada taraf 100–240 V, 50–60 Hz. Meskipun komputer dapat dihidupkan dari catu daya DC yang terpisah, sebaiknya hidupkan komputer hanya menggunakan adaptor AC atau catu daya DC yang disediakan dan disetujui oleh HP untuk digunakan dengan komputer ini.

Komputer dapat beroperasi dengan daya DC dalam spesifikasi berikut. Tegangan dan arus untuk platform Anda tertera pada label pengaturan.

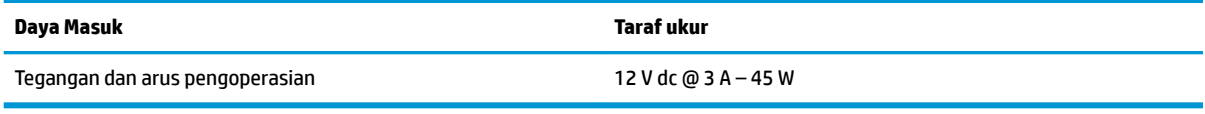

**<sup>2</sup> CATATAN:** Produk ini dirancang untuk sistem daya IT di Norwegia dengan tegangan fase-ke-fase yang tidak melebihi 240 V rms.

# **Lingkungan pengoperasian**

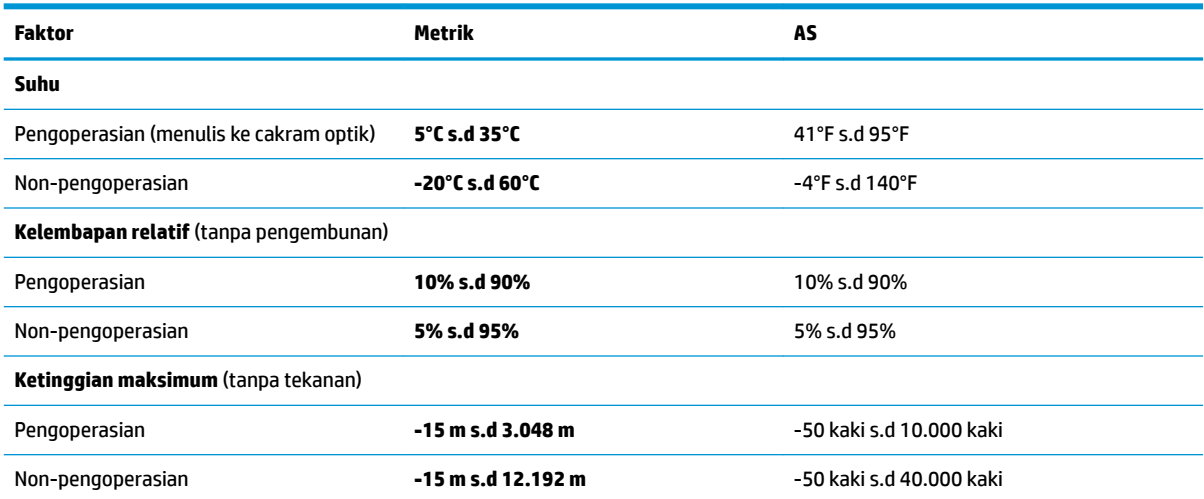

# <span id="page-67-0"></span>**13 Pelepasan Muatan Listrik Statis**

Pelepasan muatan listrik statis adalah pelepasan muatan listrik statis ketika dua benda bersentuhan, misalnya, sengatan yang Anda rasakan saat berjalan di atas karpet dan menyentuh kenop pintu logam.

Pelepasan muatan listrik statis dari jari atau konduktor elektrostatis lainnya dapat merusak komponen elektronik.

Untuk mencegah kerusakan komputer, kerusakan drive, atau kehilangan data, perhatikan tindakan pencegahan berikut:

- Jika petunjuk pelepasan atau pemasangan komponen meminta Anda melepaskan komputer dari catu daya, pastikan dulu komputer telah diarde dengan benar.
- Simpan komponen dalam wadah anti-elektrostatis sampai Anda siap memasangnya.
- Jangan sentuh pin, timah, dan rangkaian. Hindari memegang komponen elektronik sebisa mungkin.
- Gunakan alat bantu yang tidak bermuatan magnet.
- Sebelum menangani komponen, lepaskan muatan listrik statis dengan menyentuh permukaan logam tanpa cat.
- Jika Anda melepas komponen, simpan komponen tersebut ke dalam wadah anti-elektrostatis.

# <span id="page-68-0"></span>**14 Aksesibilitas**

HP merancang, membuat, dan memasarkan produk dan layanan yang dapat digunakan oleh siapa saja, termasuk orang dengan disabilitas, baik dengan kemampuan sendiri maupun dengan bantuan alat pendukung yang sesuai.

# **Teknologi alat bantu yang didukung**

Produk HP mendukung berbagai teknologi alat bantu sistem operasi dan dapat dikonfigurasikan untuk bekerja dengan teknologi alat bantu tambahan. Gunakan fitur Cari pada perangkat Anda untuk mencari informasi lebih lanjut tentang fitur-fitur alat bantu.

# **Mendapatkan bantuan untuk aksesibilitas**

Kami secara berkesinambungan menyempurnakan aksesibilitas produk dan layanan kami dan menanti masukan dari pengguna. Jika Anda bermasalah dengan produk atau ingin memberi tahu kami tentang fitur aksesibilitas yang telah membantu Anda, silakan hubungi kami di +1 (888) 259-5707, Senin sampai Jumat, pukul 6.00 sampai 21.00, Waktu Pegunungan Amerika Utara. Jika Anda tuli atau mengalami kesulitan pendengaran dan menggunakan VRS/TRS/WebCapTel, hubungi kami jika Anda memerlukan dukungan teknis atau mempunyai pertanyaan tentang aksesibilitas melalui telepon +1 (877) 656-7058, Senin sampai Jumat, pukul 6.00 sampai 21.00, Waktu Pegunungan Amerika Utara.

*CATATAN:* Dukungan hanya dalam bahasa Inggris.

**CATATAN:** Untuk informasi lebih lanjut tentang produk teknologi alat bantu tertentu, hubungi dukungan pelanggan untuk produk tersebut.

# **Indeks**

#### **A**

aksesibilitas [59](#page-68-0) alat bantu pemulihan [45](#page-54-0) alat bantu pemulihan, Windows [47](#page-56-0) alat bantu pencadangan [45](#page-54-0) antena inframerah (IR), mengenali [6](#page-15-0) Antena WLAN, mengenali [6](#page-15-0)

#### **B**

baterai membuang [29](#page-38-0) menampilkan sisa daya baterai [28](#page-37-0) mengganti [29](#page-38-0) menghemat daya [29](#page-38-0) mengosongkan [28](#page-37-0) tingkat isi baterai yang rendah [28](#page-37-0) bawah [14](#page-23-0) bepergian dengan membawa komputer [14,](#page-23-0) [44](#page-53-0) BIOS memastikan versi [51](#page-60-0) memperbarui [51](#page-60-0) mengunduh pembaruan [52](#page-61-0)

#### **C**

cadangan membuat [46](#page-55-0) memulihkan [47](#page-56-0) cara menggunakan pengaturan suara [22](#page-31-0) Computer Setup (Konfigurasi Komputer) Kata sandi administrator BIOS [33](#page-42-0) kata sandi DriveLock [35](#page-44-0) menavigasi dan memilih [50](#page-59-0) mengembalikan pengaturan standar [51](#page-60-0)

#### **D**

daya baterai [27](#page-36-0)

menghemat [29](#page-38-0) pilihan [26](#page-35-0) daya AC eksternal, menggunakan [29](#page-38-0) daya baterai [27](#page-36-0) daya masuk [57](#page-66-0) DriveLock mengaktifkan [36](#page-45-0) menonaktifkan [37](#page-46-0) dukungan legasi, USB [50](#page-59-0) dukungan legasi USB [50](#page-59-0) DVD Driver Recovery, membuat [45](#page-54-0) menggunakan untuk mengembalikan [49](#page-58-0) DVD sistem operasi Windows 7 membuat [45](#page-54-0) menggunakan untuk mengembalikan [49](#page-58-0)

#### **G**

gambar layar, memindah-mindah [12](#page-21-0) gambar tampilan, memindahmindah [12](#page-21-0) gerakan ketuk Panel Sentuh dan layar sentuh [20](#page-29-0) gerakan mengezum dengan mencubitkan dua jari pada Panel Sentuh dan layar sentuh [20](#page-29-0) gerakan Panel Sentuh gulir dua jari [21](#page-30-0) sentuh dengan dua jari [21](#page-30-0) gerakan Panel Sentuh berupa sentuh dua jari [21](#page-30-0) gerakan Panel Sentuh dan layar sentuh ketuk [20](#page-29-0) Mengezum dengan menjepitkan dua jari [20](#page-29-0) Gerakan Panel Sentuh pengguliran dengan dua jari [21](#page-30-0) GPS [18](#page-27-0)

#### **H**

headset, menghubungkan [22](#page-31-0) Hibernasi keluar dari [26](#page-35-0) memulai [26](#page-35-0) HP 3D DriveGuard [42](#page-51-0) HP Client Security [39](#page-48-0) HP Fast Charge [25](#page-34-0) HP Mobile Connect [18](#page-27-0) HP PC Hardware Diagnostics (UEFI) menggunakan [55](#page-64-0) HP Recovery Disc Creator, menggunakan [45](#page-54-0) HP Touchpoint Manager [39](#page-48-0)

#### **I**

informasi pengaturan label pengaturan [14](#page-23-0) label sertifikasi nirkabel [14](#page-23-0)

#### **J**

jaringan nirkabel (WLAN) daya jangkau [17](#page-26-0) koneksi WLAN perusahaan [17](#page-26-0) koneksi WLAN publik [17](#page-26-0) menghubungkan [17](#page-26-0)

#### **K**

kamera web menggunakan [22](#page-31-0) kamera web, mengenali [6](#page-15-0) kamera web dan kamera inframerah  $(IR)$  [6](#page-15-0) kartu memori [26](#page-35-0) kata sandi administrator [32](#page-41-0) administrator BIOS [33](#page-42-0) DriveLock [35](#page-44-0) pengguna [32](#page-41-0) kata sandi administrator [32](#page-41-0) kata sandi DriveLock keterangan [35](#page-44-0) memasukkan [38](#page-47-0) mengubah [38](#page-47-0) pengaturan [36](#page-45-0)

Kata sandi master DriveLock mengubah [38](#page-47-0) kata sandi pengguna [32](#page-41-0) komponen atas [7](#page-16-0) bawah [13](#page-22-0) layar [6](#page-15-0) samping kanan [4](#page-13-0) samping kiri [5](#page-14-0) koneksi WLAN perusahaan [17](#page-26-0) koneksi WLAN publik [17](#page-26-0) konektor daya, mengenali [4](#page-13-0) Konektor daya USB Tipe C dan port Thunderbolt, mengidentifikasi [4](#page-13-0) kontrol nirkabel sistem operasi [15](#page-24-0) tombol [15](#page-24-0)

#### **L** label

Bluetooth [14](#page-23-0) nomor seri [13](#page-22-0) pengaturan [14](#page-23-0) sertifikasi nirkabel [14](#page-23-0) servis [13](#page-22-0) WLAN [14](#page-23-0) label Bluetooth [14](#page-23-0) label sertifikasi nirkabel [14](#page-23-0) label servis, mencari [13](#page-22-0) label WLAN [14](#page-23-0) lampu baterai [4](#page-13-0) caps lock [9](#page-18-0) daya [8](#page-17-0) jawab panggilan [8](#page-17-0) kamera web [6](#page-15-0) mikrofon bisu [8](#page-17-0) nirkabel [8](#page-17-0) Panel Sentuh [8](#page-17-0) tolak/akhiri panggilan [8](#page-17-0) lampu baterai [4](#page-13-0) lampu caps lock, mengenali [9](#page-18-0) lampu daya [8](#page-17-0) lampu inframerah (IR) kamera web, mengidentifikasi [6](#page-15-0) lampu inframerah (IR) kamera web terintegrasi, mengenali [6](#page-15-0) lampu jawab panggilan [8](#page-17-0) lampu kamera web terintegrasi, mengenali [6](#page-15-0)

lampu nirkabel [8](#page-17-0), [15](#page-24-0) lampu Panel Sentuh, mengenali [8](#page-17-0) lampu tolak/akhiri panggilan [8](#page-17-0) lampu volume bisu mikrofon, mengenali [8](#page-17-0) lampu webcam, mengenali [6](#page-15-0) lingkungan pengoperasian [57](#page-66-0)

#### **M**

matikan [25](#page-34-0) media drive [26](#page-35-0) media pemulihan, membuat [45](#page-54-0) media pemulihan, menggunakan untuk mengembalikan [49](#page-58-0) media sistem operasi Windows 7 membuat [45](#page-54-0) menggunakan untuk mengembalikan [49](#page-58-0) media yang dapat dibaca [26](#page-35-0) media yang dapat ditulis [26](#page-35-0) mematikan komputer [25](#page-34-0) membersihkan komputer [42](#page-51-0) membuka kalender, mengenali [11](#page-20-0) memelihara komputer [42](#page-51-0) memperbarui program dan driver [42](#page-51-0) memulai panggilan, mengenali [11](#page-20-0) mencari informasi perangkat keras [3](#page-12-0) perangkat lunak [3](#page-12-0) mengakhiri panggilan saat ini, mengenali [11](#page-20-0) mengapalkan komputer [44](#page-53-0) mengembalikan hard drive [48](#page-57-0) mengeset opsi daya [26](#page-35-0) mengeset proteksi kata sandi saat keluar dari mode tidur [27](#page-36-0) menggunakan daya AC eksternal [29](#page-38-0) mode hemat daya [26](#page-35-0) menggunakan Panel Sentuh [20](#page-29-0) menjawab panggilan masuk, mengenali [11](#page-20-0) menolak panggilan masuk, mengenali [11](#page-20-0) menyambung ke WLAN [17](#page-26-0) mikrofon internal, mengenali [6](#page-15-0) Miracast [24](#page-33-0) mode hemat daya [26](#page-35-0)

#### **N**

nama dan nomor produk, komputer [13](#page-22-0) nomor seri [13](#page-22-0) nomor seri, komputer [13](#page-22-0)

#### **P**

Panel Sentuh menggunakan [20](#page-29-0) partisi HP Recovery memeriksa keberadaan [48](#page-57-0) menggunakan untuk pemulihan [48](#page-57-0) partisi pemulihan [48](#page-57-0) pembaca sidik jari [40](#page-49-0) pembaruan penting, perangkat lunak [39](#page-48-0) pemeliharaan Disk Cleanup (Pembersihan Diska) [41](#page-50-0) Disk Defragmenter (Pendefragmentasi Diska) [41](#page-50-0) HP 3D DriveGuard [42](#page-51-0) memperbarui program dan driver [42](#page-51-0) Pemeriksaan Baterai HP [28](#page-37-0) pemulihan, sistem [47](#page-56-0) pemulihan f11 [48](#page-57-0) pemulihan hard drive [48](#page-57-0) Pencadangan dan Pengembalian [47](#page-56-0) pengaturan suara, menggunakan [22](#page-31-0) pengaturan TPM [53](#page-62-0) penghematan, daya [29](#page-38-0) pengosongan muatan listrik statis [58](#page-67-0) Perangkat Bluetooth [15,](#page-24-0) [18](#page-27-0) perangkat definisi tinggi, menghubungkan [24](#page-33-0) perangkat lunak antivirus [38](#page-47-0) Disk Cleanup (Pembersihan Diska) [41](#page-50-0) Disk Defragmenter (Pendefragmentasi Diska) [41](#page-50-0) firewall [39](#page-48-0) HP 3D DriveGuard [42](#page-51-0) pembaruan penting [39](#page-48-0) perangkat lunak antivirus [38](#page-47-0)

perangkat lunak Disk Cleanup (Pembersihan Diska) [41](#page-50-0) perangkat lunak Disk Defragmenter (Pendefragmentasi Diska) [41](#page-50-0) perangkat lunak firewall [39](#page-48-0) perangkat WLAN [14](#page-23-0) perangkat WWAN [15](#page-24-0), [17](#page-26-0) port Konektor daya USB Tipe C dan port Thunderbolt [4](#page-13-0) Miracast [24](#page-33-0) USB Tipe-C Thunderbolt [23](#page-32-0) Port USB Tipe-C, menghubungkan [23](#page-32-0)

#### **S**

saklar, daya [25](#page-34-0) saklar daya [25](#page-34-0) sistem tidak mau merespons [25](#page-34-0) soket Kombo keluaran audio (headphone)/masukan audio (mikrofon) [5](#page-14-0) soket, daya [4](#page-13-0) Soket kombo keluaran audio (headphone)/masukan audio (mikrofon), mengenali [5](#page-14-0) speaker menghubungkan [22](#page-31-0) speaker, mengenali [13](#page-22-0) Startup Repair, menggunakan [47](#page-56-0) Startup Repair Windows, menggunakan [47](#page-56-0) Sure Start menggunakan [53](#page-62-0)

#### **T**

Thunderbolt Menghubungkan USB Tipe-C [23](#page-32-0) mengidentifikasi USB Tipe C [4](#page-13-0) **Tidur** keluar dari [26](#page-35-0) memulai [26](#page-35-0) tingkat daya baterai yang kritis [26](#page-35-0) tingkat isi baterai yang rendah [28](#page-37-0) tombol daya [10,](#page-19-0) [25](#page-34-0) esc [11](#page-20-0) fn [11](#page-20-0) tombol logo Windows [11](#page-20-0)

tombol daya [25](#page-34-0) tombol daya, mengenali [10](#page-19-0) tombol esc, mengenali [11](#page-20-0) tombol fn, mengenali [11](#page-20-0) tombol logo Windows, mengenali [11](#page-20-0) tombol nirkabel [15](#page-24-0) tombol pintas menggunakan [11](#page-20-0) tombol tindakan membuka kalender [11](#page-20-0) memindah-mindah gambar layar [12](#page-21-0) memulai panggilan [11](#page-20-0) mengakhiri panggilan saat ini [11](#page-20-0) menjawab panggilan masuk [11](#page-20-0) menolak panggilan masuk [11](#page-20-0) mikrofon bisu [11](#page-20-0) tombol volume bisu mikrofon, mengenali [11](#page-20-0)

#### **U**

utilitas pengesetan menavigasi dan memilih [50](#page-59-0) mengembalikan pengaturan standar [51](#page-60-0)

#### **V**

video [23](#page-32-0)

#### **Z**

zona Panel Sentuh mengenali [7](#page-16-0)